# Corning® Matribot® Bioprinter

### **Gebrauchsanleitung**

Katalognummer: 6150

## **CORNING**

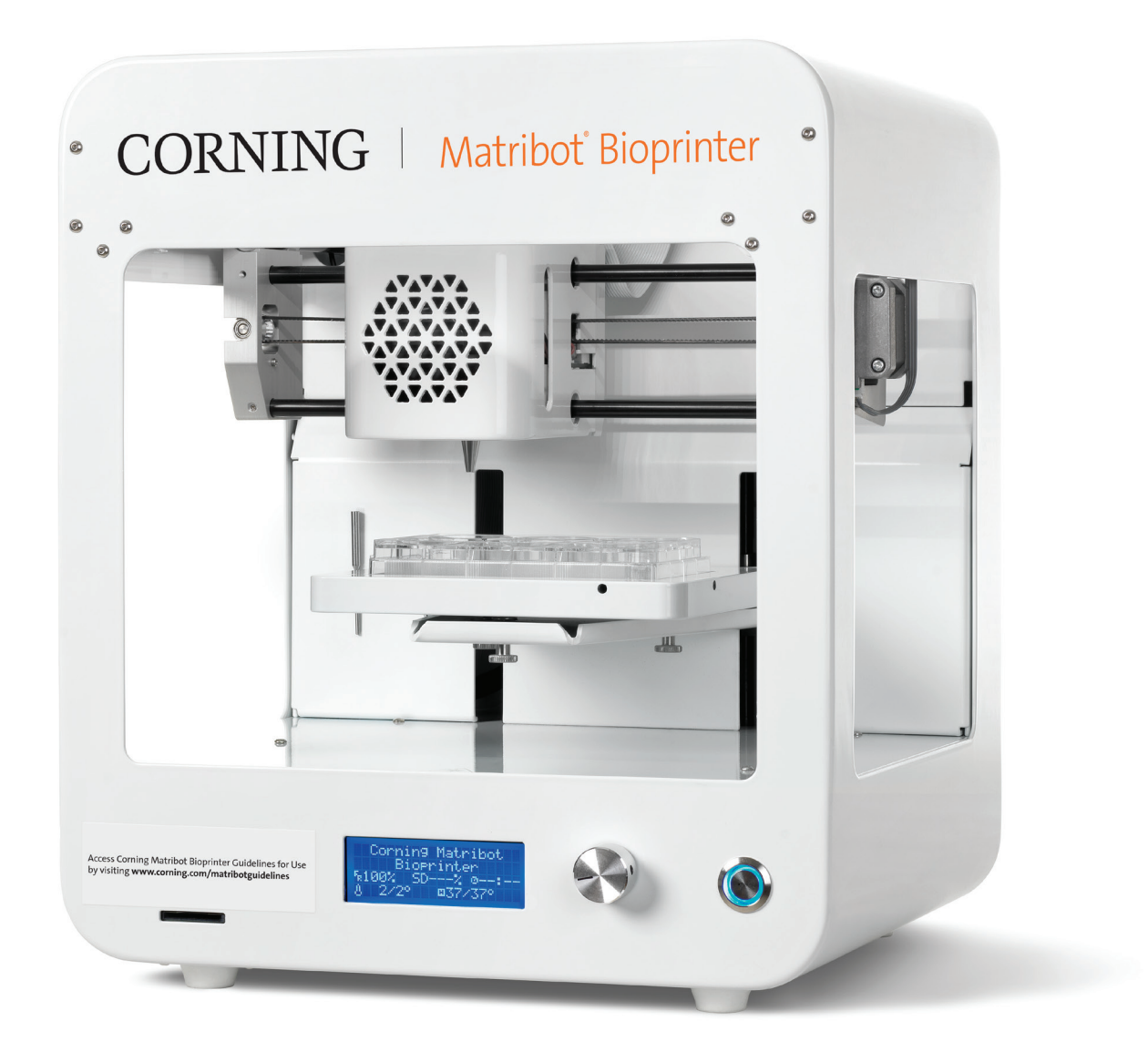

### **Inhaltsverzeichnis**

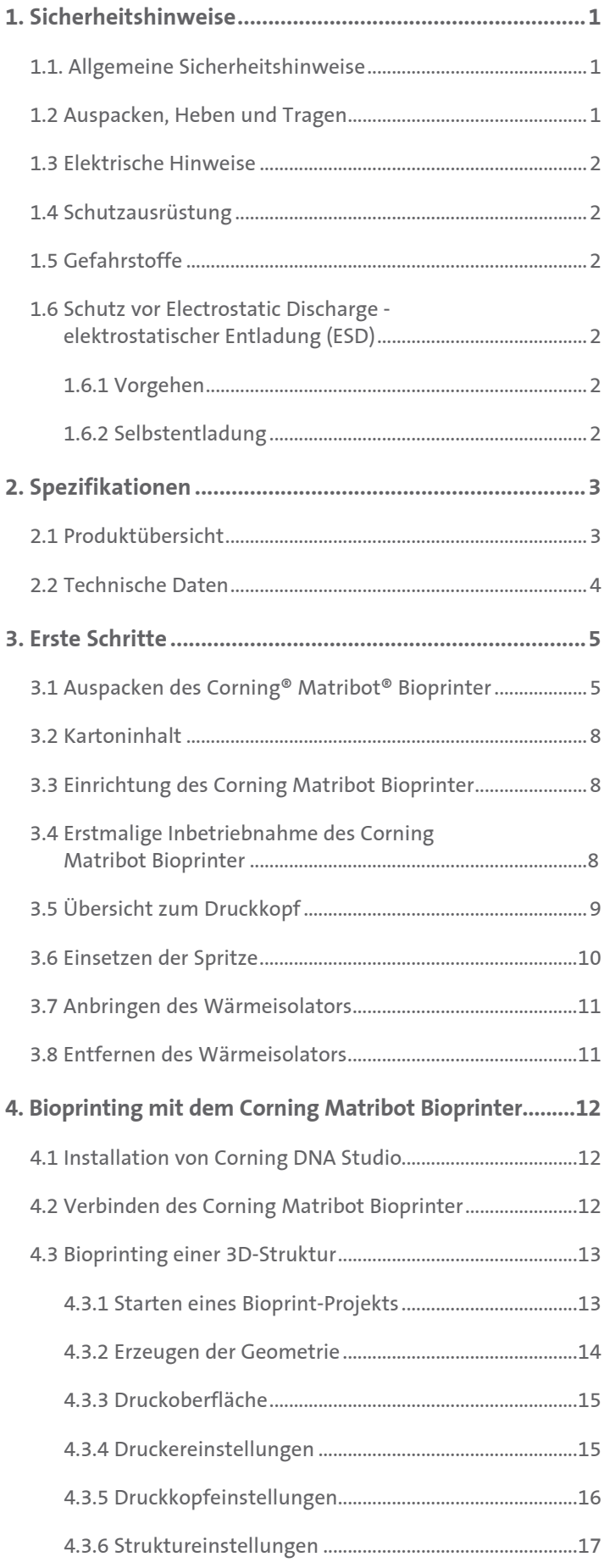

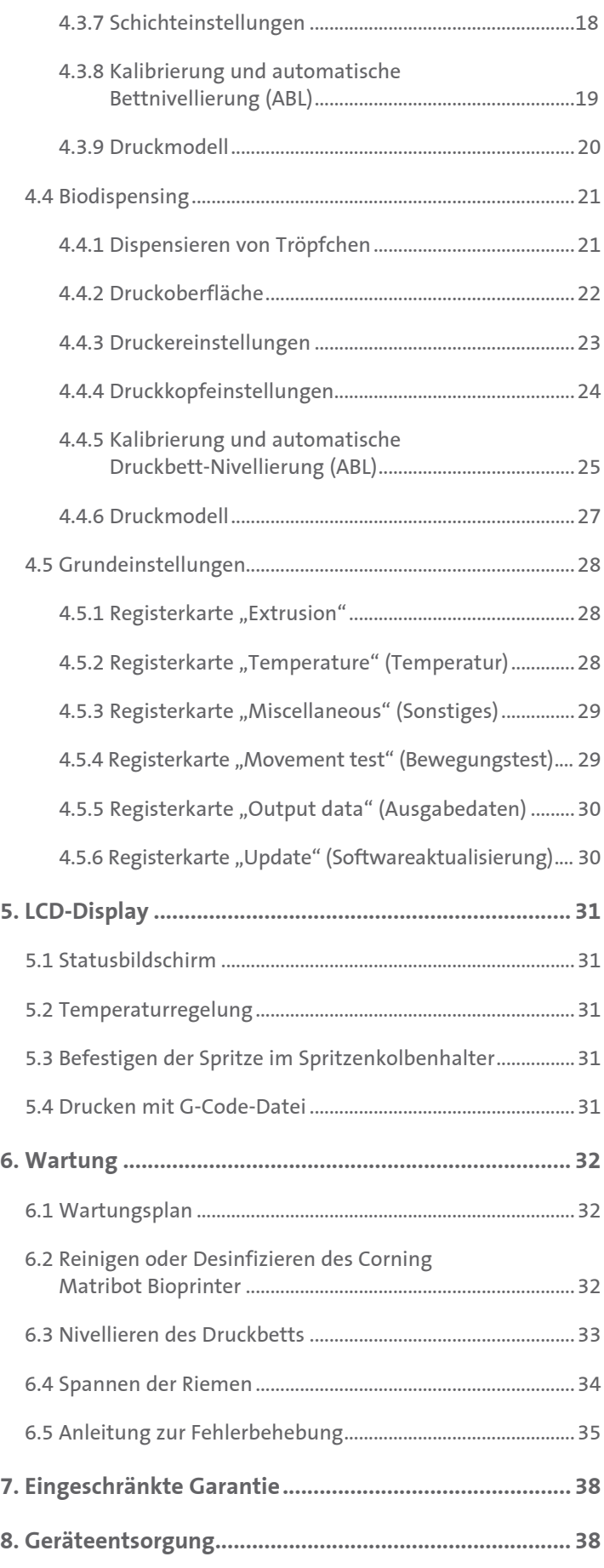

#### **1. Sicherheitshinweise**

Lesen Sie die gesamte Anleitung, bevor Sie den Corning® Matribot® Bioprinter verwenden. Eine Fehlbedienung des Corning Matribot Bioprinter kann zu Beschädigungen am Gerät und schweren Verletzungen führen. Die folgenden Symbole werden verwendet, um auf das Risiko einer Beschädigung am Gerät oder Verletzung hinzuweisen:

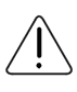

Dieses Symbol weist auf das Risiko einer Verletzung oder Beschädigung am Gerät hin.

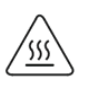

Dieses Symbol weist auf eine heiße Oberfläche hin. Der Corning Matribot Bioprinter hat heiße Oberflächen, die bei unvorsichtigem Umgang zu Verletzungen oder Beschädigungen am Geräte führen können. Diese Oberflächen sind am Corning Matribot Bioprinter mit einem Warnaufkleber gekennzeichnet.

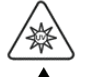

Dieses Symbol weist auf das Vorhandensein von UV-Licht hin.

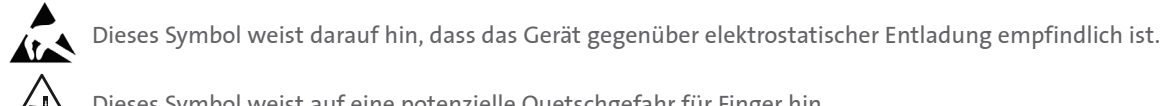

Dieses Symbol weist auf eine potenzielle Quetschgefahr für Finger hin.

#### **1.1. Allgemeine Sicherheitshinweise**

Die Personen, die den Corning Matribot Bioprinter bedienen werden, müssen sich zuvor mit dieser Anleitung vertraut machen. Andernfalls besteht für Sie selbst und andere in Ihrem Umfeld ein Sicherheitsrisiko.

Sollte sich der Corning Matribot Bioprinter anders verhalten als in dieser Anleitung beschrieben, schalten Sie ihn bitte aus und wenden Sie sich an Corning. Verwenden Sie den Corning Matribot Bioprinter nur bestimmungsgemäß. Verändern Sie keine Instrumente, Teilkomponenten oder Zubehörteile. Öffnen oder zerlegen Sie den Corning Matribot Bioprinter nicht und führen Sie keine anderen als die in der Anleitung beschriebenen Wartungsarbeiten durch.

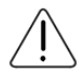

Kommen Sie mit Fingern oder anderen Körperteile niemals in die Nähe des Geräts, bevor nicht alle Teile zum Stillstand gekommen sind. Bewegliche Teile können Verletzungen verursachen. Seien Sie beim Laden und Entladen der Druckprobe vorsichtig.

Seien Sie vorsichtig, wenn Sie in der Nähe der Nadel arbeiten. Die Haut des Bedieners kann durchstochen werden. Entfernen Sie Spritze, Nadel oder Düse, bevor Sie am Druckbett arbeiten.

Reinigen oder warten Sie den Corning Matribot Bioprinter niemals, wenn dieser eingeschaltet ist. Schalten Sie den Corning Matribot Bioprinter vor Reinigungs- und Wartungsarbeiten immer aus und trennen Sie ihn von jedweder externen Stromquelle.

Drucken Sie nicht mit brennbaren Materialien.

Vergewissern Sie sich vor dem Gebrauch immer, dass das Gerät korrekt aufgebaut und eingestellt ist. Unsachgemäß angebrachte Spritzen oder Oberflächenfühler können gefährlich sein. Wenn ein Gerät beschädigt zu sein scheint, schalten Sie es aus, trennen Sie alle externen Anschlüsse und wenden Sie sich an Corning vor einem weiteren Gebrauch.

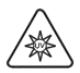

Der Corning Matribot Bioprinter nutzt UV-Licht zum Aushärten. Sehen Sie niemals direkt in das UV-Licht. Setzen Sie Ihre Haut niemals UV-Licht aus. Eine Exposition der Augen oder Haut kann zu schweren Verletzungen führen.

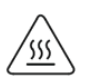

Das Druckbett kann während oder nach dem Betrieb heiß sein. Berühren Sie niemals die erhitzten Oberflächen, wenn Sie die Heizfunktion verwenden. Lassen Sie das Druckbett nach Verwendung der Heizfunktion abkühlen.

Die Schrittmotoren können während und nach dem Betrieb heiß sein. Berühren Sie die Motoren niemals während des Betriebs. Lassen Sie die Motoren nach dem Betrieb des Geräts immer abkühlen.

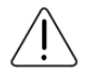

Das LED-Aushärtungssystem kann während und nach dem Betrieb heiß sein. Berühren Sie das LED-Aushärtungssystem niemals während des Betriebs. Lassen Sie das Aushärtungssystem nach dem Betrieb des Geräts immer abkühlen.

#### **1.2 Auspacken, Heben und Tragen**

Lesen Sie in Abschnitt 3 dieser Anleitung, wie Sie den Corning Matribot Bioprinter sicher auspacken und einrichten.

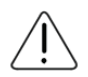

Der Corning Matribot Bioprinter wiegt 33 lbs (15 kg). Das Gerät sollte immer von mindestens zwei Personen ausgepackt und transportiert werden.

#### **1.3 Elektrische Hinweise**

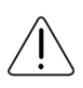

Schließen Sie den Corning® Matribot® Bioprinter immer an eine geerdete Steckdose an und halten Sie sich an die in den technischen Daten beschriebene Spannung. Ein unsachgemäßer Umgang mit der Elektrik kann zu Verletzungen und Beschädigungen am Gerät führen.

#### **1.4 Schutzausrüstung**

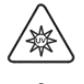

Tragen Sie während des Bioprintings und der UV-Härtung immer Handschuhe und einen Augenschutz.

Tragen Sie beim Umgang mit Gefahrstoffen, einschließlich giftiger, ätzender oder krebserregender Stoffe, immer Handschuhe und einen Augenschutz.

Studieren Sie vor Gebrauch des Corning Matribot Bioprinter die entsprechenden Sicherheitsdatenblätter, Verpackungsetiketten und den Katalog des Herstellers oder Händlers, um sich über alle Reagenzien zu informieren.

#### **1.5 Gefahrstoffe**

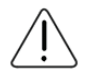

Konsultieren Sie die entsprechenden Sicherheitsdatenblätter, Verpackungsetiketten und den Katalog des Herstellers oder Händlers, um sich über alle Reagenzien zu informieren, bevor Sie mit gefährlichen Verdünnungsflüssigkeiten, z. B. ätzenden Stoffen, umgehen. Stellen Sie sicher, dass alle Nutzer über die Eigenschaften der eingesetzten Materialien und ihrer Verträglichkeit mit dem Dispenser informiert sind. Verwenden Sie immer geeignete Schutzausrüstung und -kleidung. Verdünnungsflüssigkeiten mit einem Flammpunkt von 150 °C oder weniger dürfen nicht verwendet werden. Wenn Sie sich in Bezug auf die Verträglichkeit von Reagenzien unsicher sind, wenden Sie sich bitte an Corning.

Warten Sie nach der Verwendung von Ethanol zur Reinigung des Corning Matribot Bioprinter mindestens 60 Sekunden, bevor Sie mit dem Bioprinting beginnen, um sicherzustellen, dass sich alle brennbaren Dämpfe verflüchtigt haben.

#### **1.6 Schutz vor Electrostatic Discharge - elektrostatischer Entladung (ESD)**

Druckbett und Druckkopf des Corning Matribot Bioprinter sind ESD-empfindliche Teile. Stellen Sie mithilfe der folgenden Verfahren sicher, dass keine ESD-Schäden am Druckbett, am Druckkopf oder an der internen Elektronik verursacht werden.

#### **1.6.1 Vorgehen**

Informieren Sie sich über die Vorsichtsmassnahmen, die Sie bei der Verwendung von Druckbett und Druckkopf des Corning Matribot Bioprinter beachten müssen.

#### **1.6.2 Selbstentladung**

Entladen Sie sich immer, bevor Sie das Druckbett oder den Druckkopf des Corning Matribot Bioprinter berühren, indem Sie eine der folgenden Möglichkeiten anwenden (Reihenfolge von der wirkungsvollsten zur am wenigsten wirkungsvollen Methode):

- 1. ESD-Handgelenkband, das an einer ESD-Matte befestigt oder geerdet ist.
- 2. ESD-Fersenband auf einer elektrostatisch ableitenden Oberfläche.
- 3. ESD-Entladung Ihres Körpers über eine geerdete Oberfläche. Bei Laminar-Flow-Hauben sollte diese Verbindung über nicht lackierte und nicht eloxierte Oberflächen erfolgen.
- 4. Tragen Sie Kleidung, die eine elektrostatische Aufladung verhindert. Baumwollkleidung und Schuhe mit ESD-Schutz gibt es in verschiedenen Ausführungen.

#### **2. Spezifikationen**

Der Corning® Matribot® Bioprinter ist mit einem hoch präzis temperaturgeregelten und spritzenbasiertem Extrusionsdruckkopf, einem beheizten Druckbett und einem 405-nm-LED-Aushärtungssystem zum Bioprinting komplexer menschlicher Gewebemodelle für die 3D-Zellkultur- und Tissue-Engineering-Forschung ausgestattet. Es ist ein System für Innovatoren, die in die Bereiche 3D-Zellkultur und Bioprinting einsteigen und mit dem Bioprinting von Zellkulturmodellen lebenden Gewebes beginnen möchten. Es kann als eigenständiges Gerät über den LCD-Controller eingesetzt oder mithilfe der im Lieferumfang enthaltenen Software über einen per USB-Schnittstelle angeschlossenen Computer überwacht und gesteuert werden. Corning DNA Studio überträgt Ihre CAD-3D-Modelle in Koordinaten und Anweisungen für den Corning Matribot Bioprinter, um Materialien präzise in eine Petrischale, eine Multiwellplatte oder andere Zellkulturgefäße aufzubringen. Die Bioprinting- und Biodispensing-Prozesse erfolgen durch Extrusion eines Hydrogel-Biomaterials, z. B. Corning Matrigel® Matrix, Collagen oder einer beliebigen Basalmembran-Matrix, der menschliche Zellen zugesetzt wurden. Ein 3D-Gewebemodel entsteht durch sequenzielle Schichtenauftragen von unten nach oben. Je nach den Anforderungen an die Quervernetzung (Crosslinking) oder Gelierung Ihres Biomaterials wird das biogedruckte 3D-Konstrukt durch Erhöhung der Druckbetttemperatur oder durch Verwendung des 405-nm-LED-Aushärtungssystems stabilisiert.

#### **2.1 Produktübersicht**

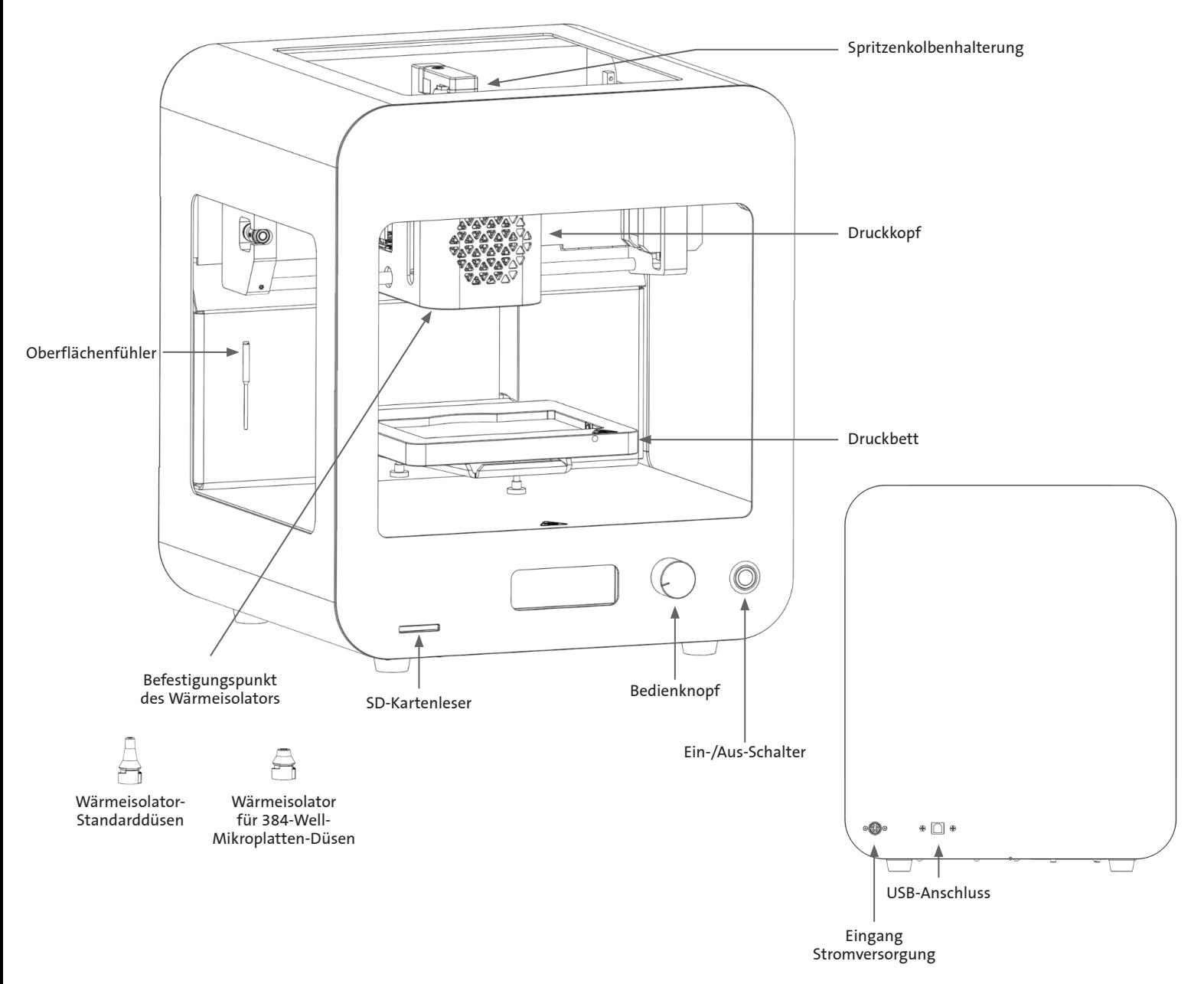

#### **2.2 Technische Daten**

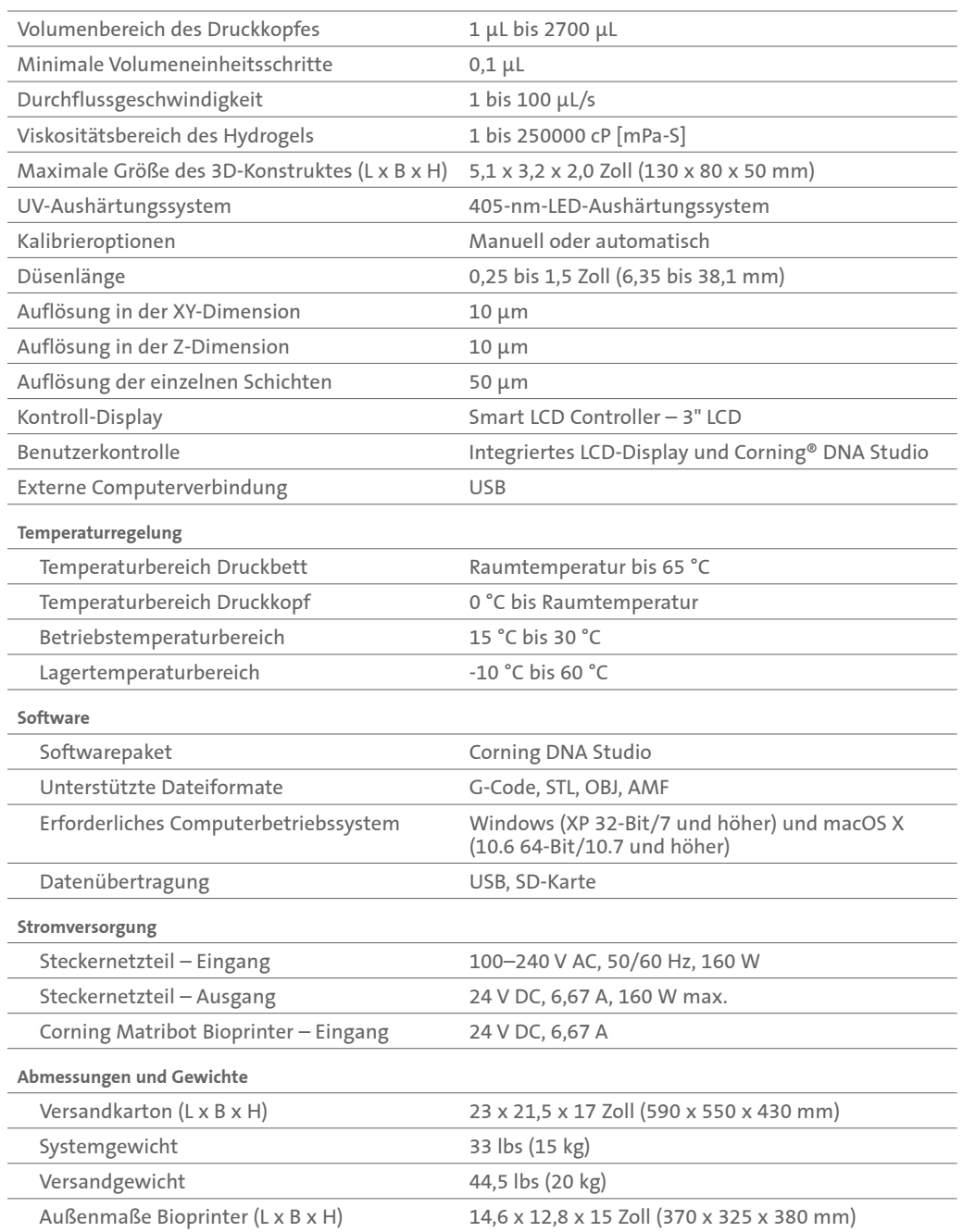

#### **3. Erste Schritte**

#### **3.1 Auspacken des Corning® Matribot® Bioprinter**

Gehen Sie wie folgt vor, um den Corning Matribot Bioprinter auszupacken.

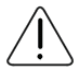

Sie müssen sich beim Auspacken des Corning Matribot Bioprinter an folgende Anweisungen halten. Andernfalls besteht die Gefahr von Verletzungen und Beschädigungen am Gerät.

Das Gerät muss immer von mindestens zwei Personen ausgepackt und transportiert werden.

Stellen Sie den Corning Matribot Bioprinter niemals auf nasse oder feuchte Oberflächen.

Wenden Sie beim Auspacken und Einrichten keine Gewalt oder Scherkräfte an, da dies Ihren Corning Matribot Bioprinter irreversibel beschädigen könnte.

Stellen Sie das System so auf, dass der Benutzer schnell an das Netzkabel kommt oder dass das Gerät elektrisch von einem System mit Notausschalter betrieben wird, falls einmal eine Notabschaltung erforderlich sein sollte.

Das Gerät muss an eine Steckdose mit Schutzleiter angeschlossen werden.

- 1. Bereiten Sie eine freie Fläche auf einem stabilen Tisch oder Arbeitsfläche von mindestens 2 x 3 Fuß (0,6 x 0,9 m) vor.
- 2. Stellen Sie den Karton auf den Boden und öffnen Sie ihn.
- 3. Nehmen Sie die beiden oben befindlichen Unterverpackungen heraus.

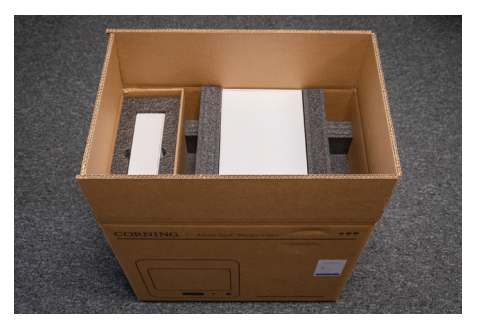

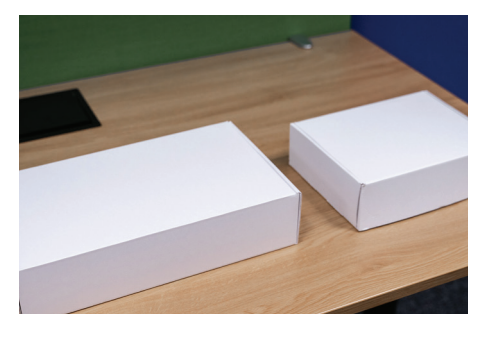

4. Überprüfen Sie den Inhalt der beiden Kartons anhand der folgenden Abbildungen auf ihre Vollständigkeit.

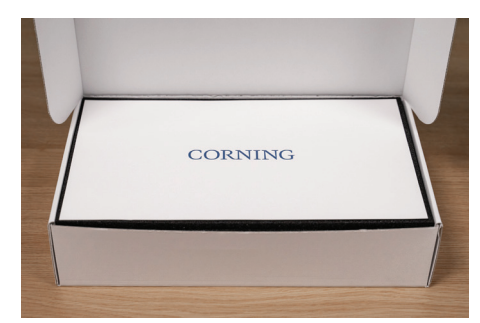

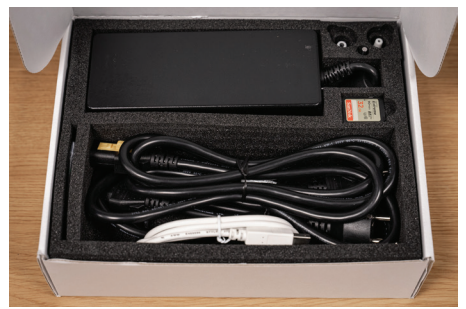

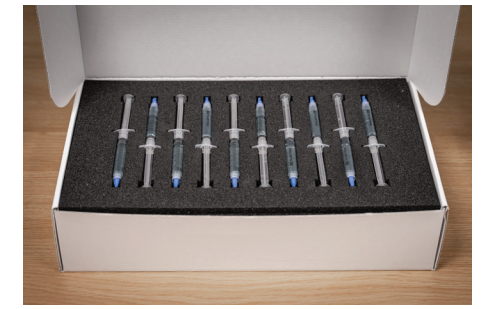

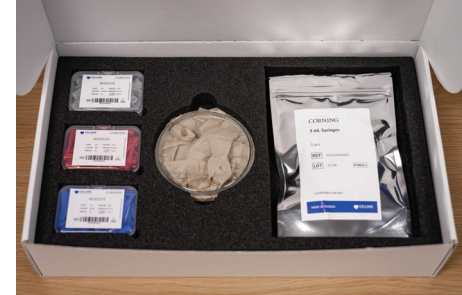

5. Entfernen Sie den oben befindlichen Transportschutz aus Schaumstoff.

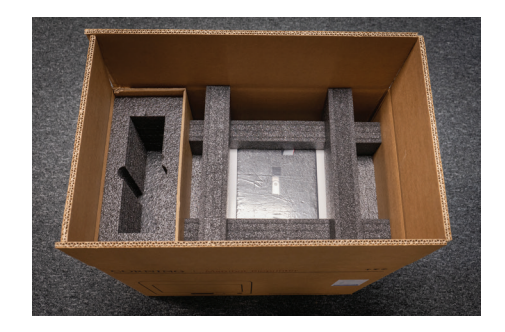

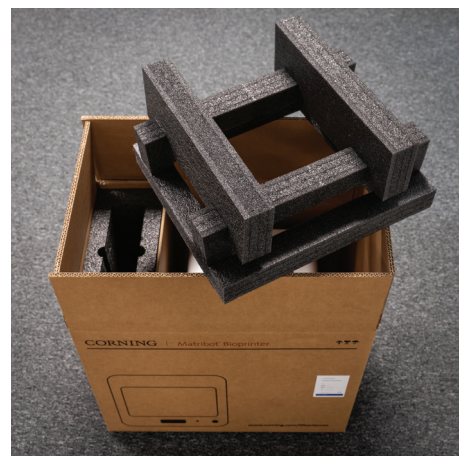

- 6. Greifen Sie das Gehäuse des Corning® Matribot® Bioprinter. Achten Sie darauf, nicht an beweglichen Teilen oder losen Gerätekomponenten zu ziehen. Es wird empfohlen, dass zwei Personen das Gerät seitlich an den angegebenen Stellen am Gehäuse anheben. Nehmen Sie das Gerät aus dem Karton und stellen Sie es auf den Tisch oder die Arbeitsfläche.
- 7. Entfernen Sie den Kunststoffschutzfolie vom Gerät.

8. Entfernen Sie den oberen inneren Schaumstoffeinsatz, wie in der Abbildung gezeigt. Ziehen Sie **NICHT** am Druckkopfkabel.

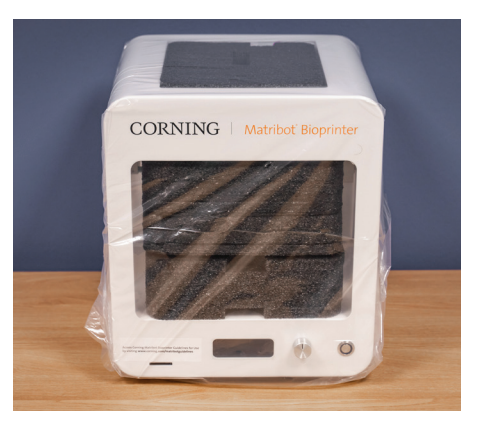

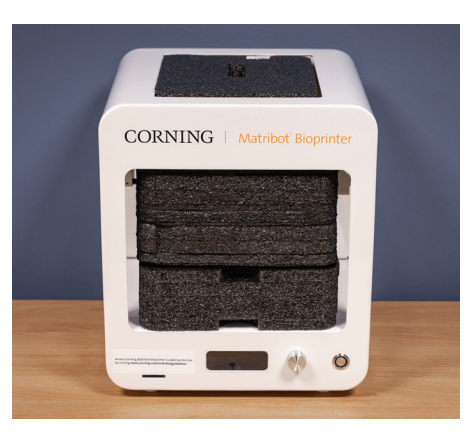

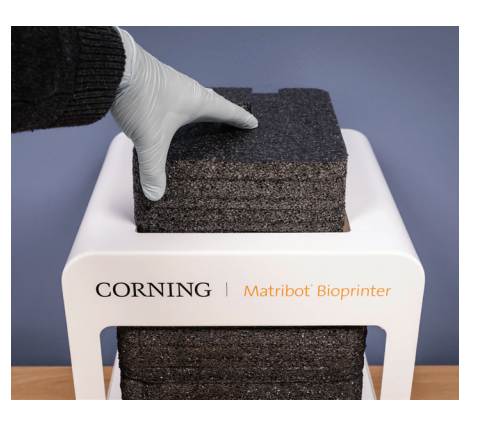

9. Entfernen Sie den mittleren inneren Schaumstoffeinsatz, wie in der Abbildung gezeigt.

7

10. Heben Sie die Druckbetthalterung hinten am Drucker an, um den unteren Schaumstoffeinsatz zu lösen. Ziehen Sie den Schaumstoffeinsatz nach vorne am Drucker heraus, wie in der Abbildung gezeigt.

11. Nehmen Sie den Oberflächenfühler aus dem Karton mit den Elektrokomponenten und befestigen Sie ihn im Gerät.

Anleitung.

12. Hinweise zur Inbetriebnahme des Gerätes finden Sie in den folgenden Abschnitten dieser

13. Bewahren Sie die gesamte Originalverpackung wie Schaumstoff, Kunststofffolien und Kartons an einem sicheren Ort auf. Sie benötigen sie möglicherweise zum Verpacken des Geräts, falls ein Transport erforderlich werden sollte.

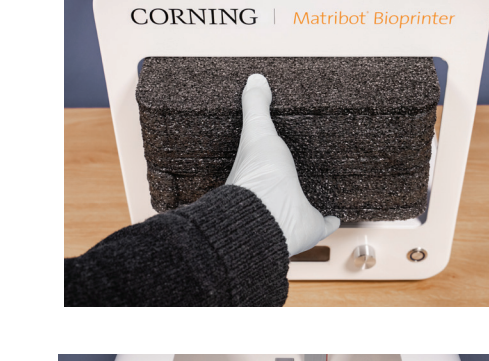

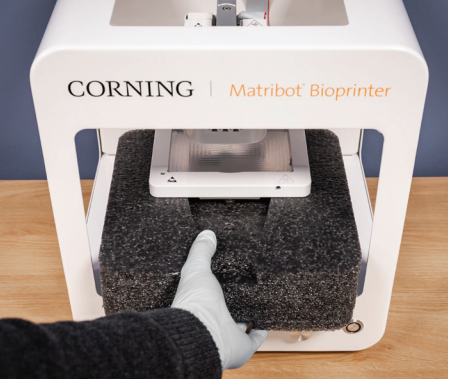

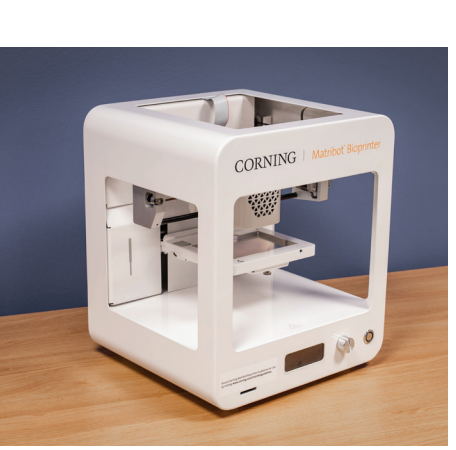

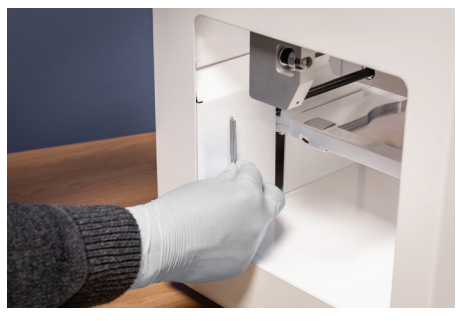

#### **3.2 Kartoninhalt**

[1x] Corning® Matribot® Bioprinter

#### **Inhalt der Unterverpackung mit den Elektrokomponenten:**

[1x] 24-V-Netzteil

- [1x] Netzkabel, V-Lock, EU, 2 m
- [1x] Netzkabel, V-Lock, US, 2 m
- [1x] USB-Kabel, mit Steckern an beiden Enden, 1,83 m
- [1x] SD-Karte, 32 GB, SDHC
- [1x] Wärmeisolator für Standarddüsen
- [1x] Wärmeisolator für 384-Well-Mikroplatten-Düsen
- [1x] Oberflächenfühler
- [1x] Werkzeugsatz für Wartung

#### **Inhalt der Unterverpackung mit den Verbrauchsmaterialien:**

[10x] 2,7-mL-Spritzen mit Corning Start Sacrificial Ink (Starter-Biotinte) (nicht steril)

- [5x] 3-mL-Spritzen, steril
- [1x] Konische Hochpräszisions-Bioprinting-Düsen, 22G (nicht steril), 50 Stück
- [1x] Konische Hochpräszisions-Bioprinting-Düsen, 25G (nicht steril), 50 Stück
- [1x] Konische Hochpräszisions-Bioprinting-Düsen, 27G (nicht steril), 50 Stück
- [1x] Petrischale

#### **3.3 Einrichtung des Corning Matribot Bioprinter**

Bevor Sie den Corning Matribot Bioprinter an eine Steckdose anschließen, stellen Sie sicher, dass die Steckdose geerdet ist. Schließen Sie dann den Corning Matribot Bioprinter (siehe Abschnitt 2.1, Produktübersicht) mit dem mitgelieferten 24-V-Netzteil und dem Netzkabel an die geerdete Steckdose an.

Schalten Sie den Corning Matribot Bioprinter mit der Ein-/Aus-Taste an der Vorderseite ein (siehe Abschnitt 2.1, Produktübersicht).

Schließen Sie den Corning Matribot Bioprinter immer an eine geerdete Steckdose an. Der Anschluss des Geräts an eine nicht geerdete Steckdose kann zu Beschädigungen am Gerät und Verletzungen führen.

#### **3.4 Erstmalige Inbetriebnahme des Corning Matribot Bioprinter**

Wenn Sie den Corning Matribot Bioprinter zum ersten Mal in Betrieb nehmen, sowie jedes Mal, wenn Sie ihn von einem Standort zu einem anderen bringen, sollten Sie die folgenden Schritte befolgen.

- Justieren Sie das Druckbett mithilfe der darunter befindlichen Schrauben gemäß den Anweisungen in Abschnitt 6.3.
- Folgen Sie den Anweisungen zum Bioprinting oder zum Dispensieren von Tröpfchen gemäß den Anweisungen in Abschnitt 4.

#### **3.5 Übersicht zum Druckkopf**

Vergewissern Sie sich, dass Druckoberflächen und Biotinten-Spritzen vor dem Biodispensing-Prozess korrekt eingesetzt sind.

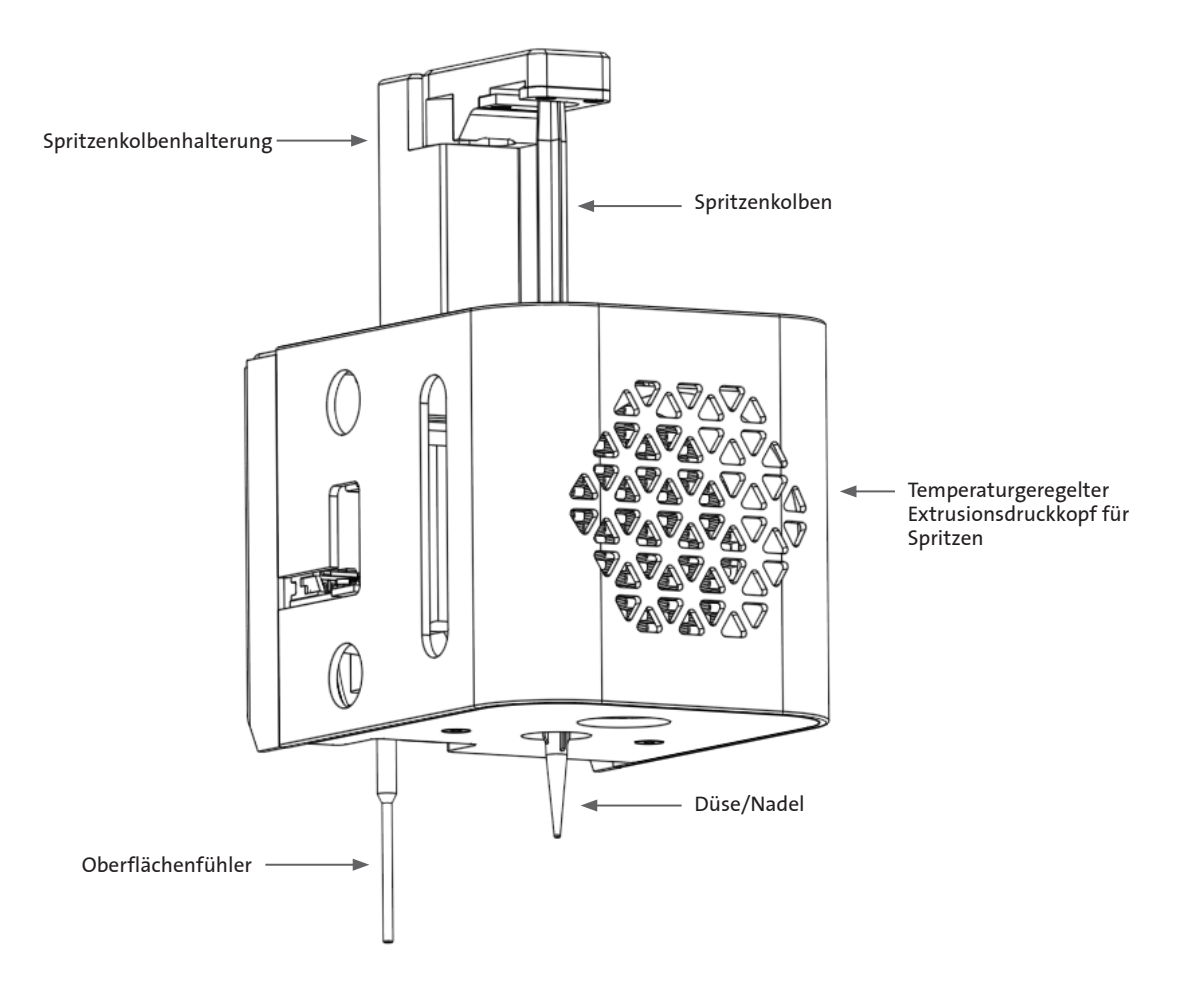

#### **3.6 Einsetzen der Spritze**

Kühlen Sie den Druckkopf vor dem Einsetzen der Spritze vor, wenn Sie temperaturempfindliche Materialien verwenden (siehe Abschnitt 4.5.2). Gehen Sie wie folgt vor, um die Spritze in den Druckkopf einzusetzen.

- 1. Schieben Sie die Spritze in den Kühlblock.
- 2. Drehen Sie die Spritze an der Spritzenfingerauflage um 90° gegen den Uhrzeigersinn (von der Oberseite des Druckkopfs aus gesehen), sodass die Fingerauflage unter der Abdeckung des Blocks sitzt.
- 3. Stellen Sie die Position des Spritzenkolbenhalters ein, indem Sie im LCD-Display im Menü "Prepare Bioprint" (Bioprint vorbereiten) die Funktion "Raise Plunger" (Kolben anheben) wählen. Bewegen Sie den Spritzenkolbenhalter mithilfe der Funktion "Extrude Volume" (Extrusions des Spritzeninhaltes) im LCD-Display so, dass er mit der Position des Spritzenkolbens übereinstimmt.
- 4. Drehen Sie den Spritzenkolbenhalter im Uhrzeigersinn (von der Oberseite des Druckkopfs aus gesehen), um den Spritzenkolben oben sicher zu befestigen.

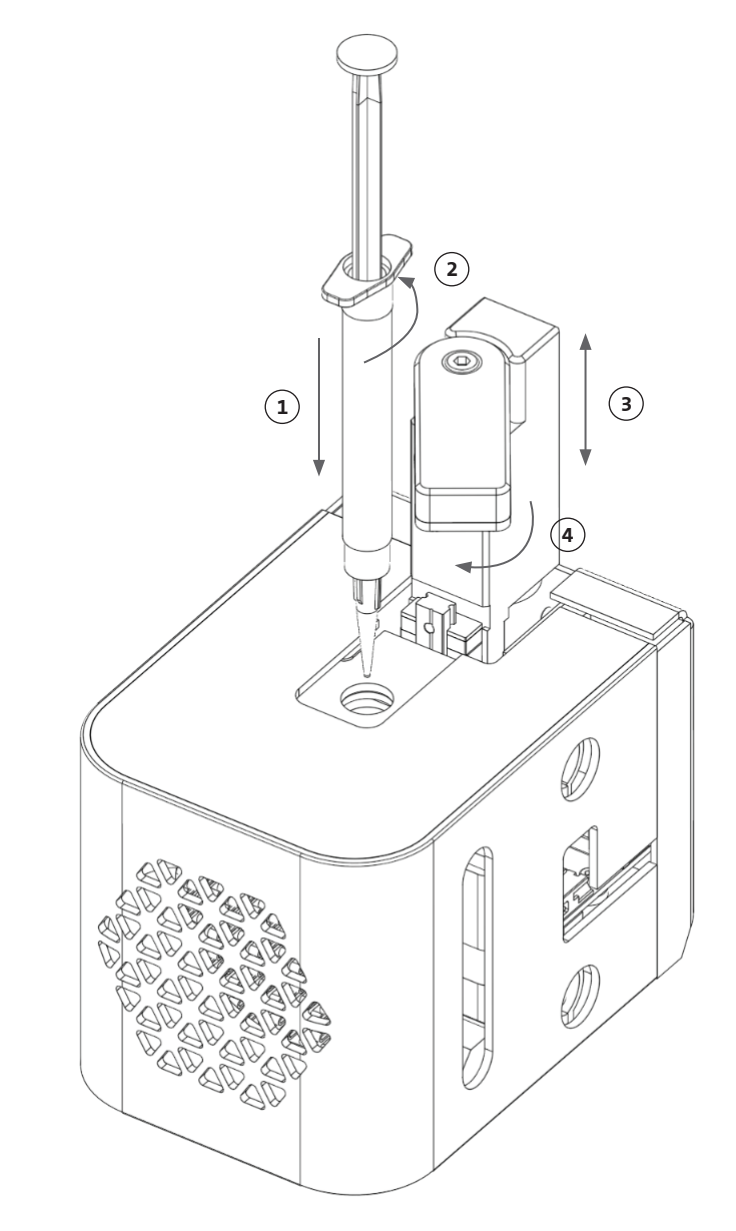

#### **3.7 Anbringen des Wärmeisolators**

Es ist wichtig, den Wärmeisolator für temperaturempfindliche Materialien zu verwenden, um eine vorzeitige Gelierung des Materials zu verhindern.

**HINWEIS:** Es wird empfohlen, den Wärmeisolator vor dem Einsetzen einer Spritze anzubringen.

Gehen Sie wie folgt vor, um den Wärmeisolator anzubringen.

**HINWEIS:** Stellen Sie sicher, dass Sie den richtigen Wärmeisolator für die vorgesehene Anwendung verwenden. Der Wärmeisolator für 384-Well-Mikroplattendüsen sollte verwendet werden, wenn Sie in 384-Well-Mikroplatten dispensieren. Der Wärmeisolator für Standarddüsen sollte für das Dispensieren und Bioprinting in 6 bis 96-Wellplatten und Petrischalen verwendet werden.

- 1. Schieben Sie den Wärmeisolator in den Kühlblock.
- 2. Drehen Sie den Wärmeisolator **gegen den Uhrzeigersinn**  (von der Oberseite des Druckkopfs aus gesehen), bis der Isolator  $\begin{array}{|c|c|c|c|c|}\n\hline\n\text{sicher befestigt ist.}\n\end{array}$

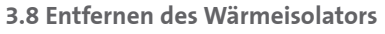

Gehen Sie wie folgt vor, um den Wärmeisolator zu entfernen.

- 1. Drehen Sie den Wärmeisolator **im Uhrzeigersinn** (von der Oberseite des Druckkopfs aus gesehen).
- 2. Ziehen Sie den Wärmeisolator aus dem Kühlblock.

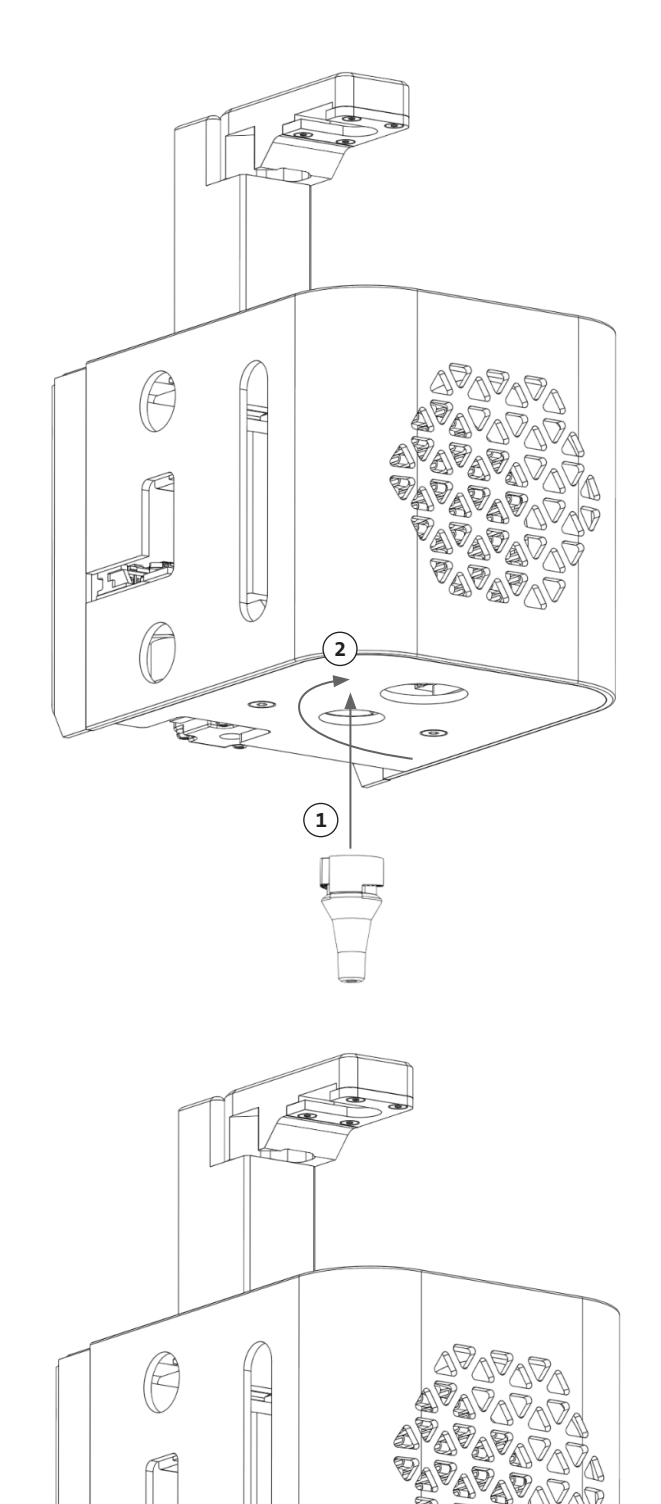

 $\left( \mathbf{1}\right)$ 

**2**

#### **4. Bioprinting mit dem Corning® Matribot® Bioprinter**

#### **4.1 Installation von Corning DNA Studio**

Installieren Sie die neueste Version von Corning DNA Studio auf Ihrem Computer. Die neueste Version von Corning DNA Studio finden Sie unter www.corning.com/matribotguidelines.

#### **4.2 Verbinden des Corning Matribot Bioprinter**

Gehen Sie wie folgt vor, um eine Verbindung zwischen dem Corning Matribot Bioprinter und Corning DNA Studio herzustellen.

- 1. Schließen Sie den Corning Matribot Bioprinter über das mitgelieferte USB-Kabel an Ihrem Computer an.
- 2. Wenn auf dem Startbildschirm keine Geräte aufgelistet werden, klicken Sie unten rechts auf das Pluszeichen (+).

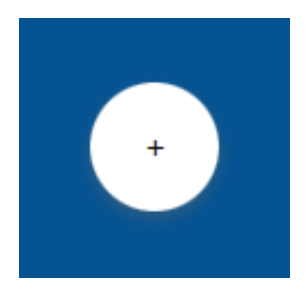

3. Wählen Sie den richtigen seriellen Anschluss und klicken Sie auf "OK".

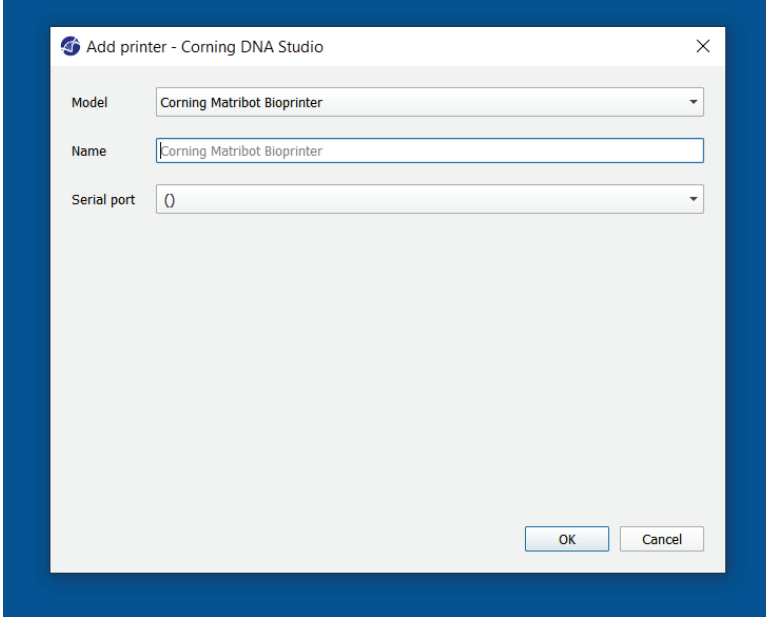

4. Klicken Sie auf die Schaltfläche "Connect" (Verbinden), um eine Verbindung mit dem Gerät herzustellen.

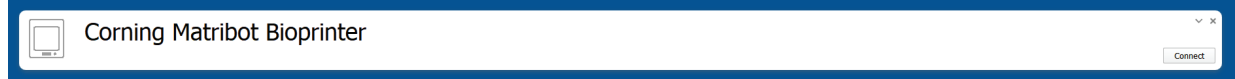

#### **4.3 Bioprinting einer 3D-Struktur**

#### **4.3.1 Starten eines Bioprint-Projekts**

Wählen Sie die Option "Bioprint" (Biodruck), um einen neuen Bioprinting-Prozess anhand eines 3D-Modells zu starten. Corning® DNA Studio führt Sie durch die Bioprint-Einrichtung.

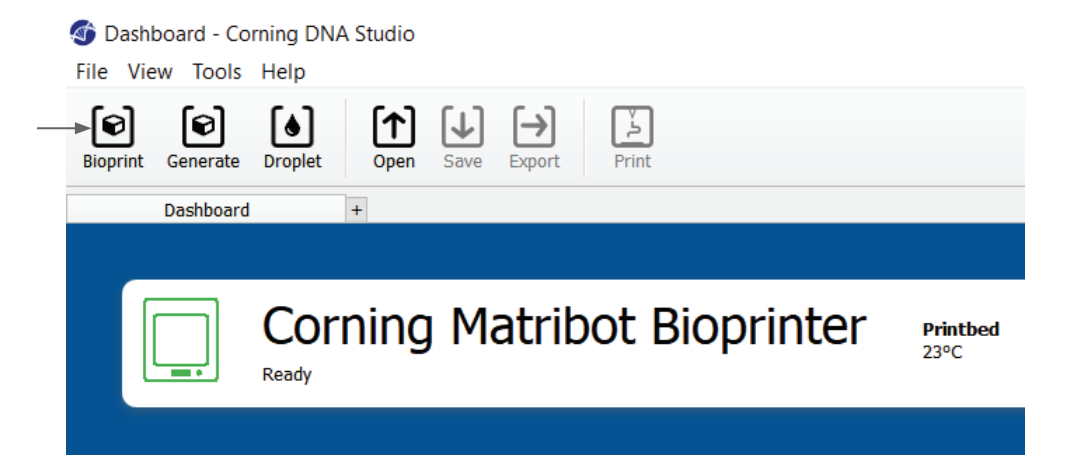

Wählen Sie die gewünschten Dateitypen aus, indem Sie zu dem entsprechenden Ordner navigieren und die entsprechende Datei auswählen.

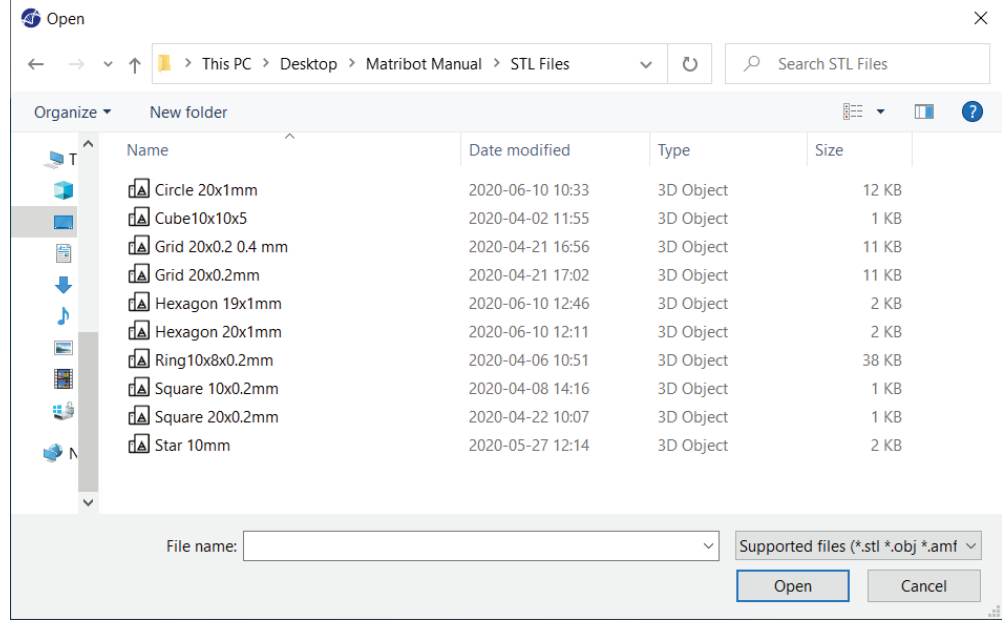

Die mitgelieferte SD-Karte enthält eine Reihe von Dateien mit Standardgeometrien.

#### **4.3.2 Erzeugen der Geometrie**

Anstatt die entsprechende Datei auszuwählen, können Sie auch eine einfache Geometrie in Corning® DNA Studio erzeugen. Um die Geometrie zu definieren, wählen Sie die Option "Generate" (Erzeugen), um einen neuen Bioprinting-Prozess zu erzeugen. Corning DNA Studio führt Sie durch die Bioprint-Einrichtung.

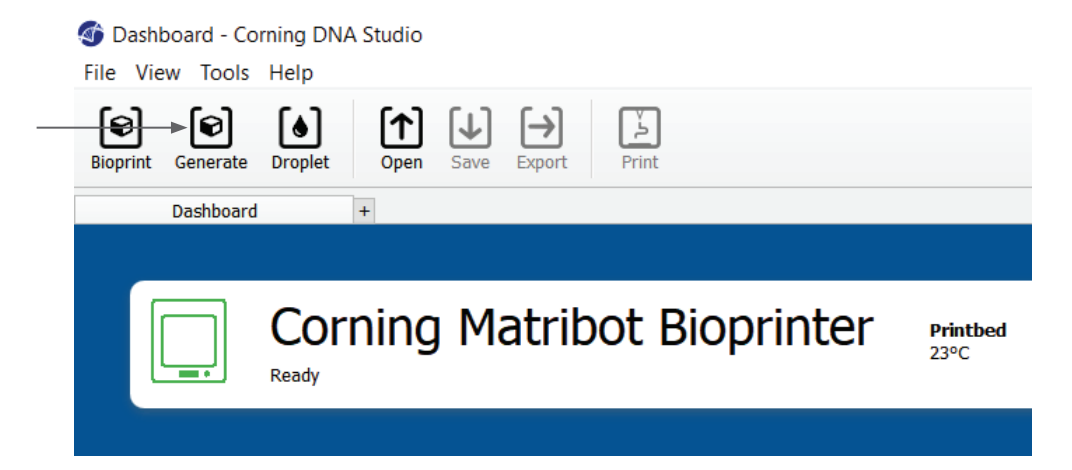

Wählen Sie die gewünschte Geometrie und ihre Abmessungen aus.

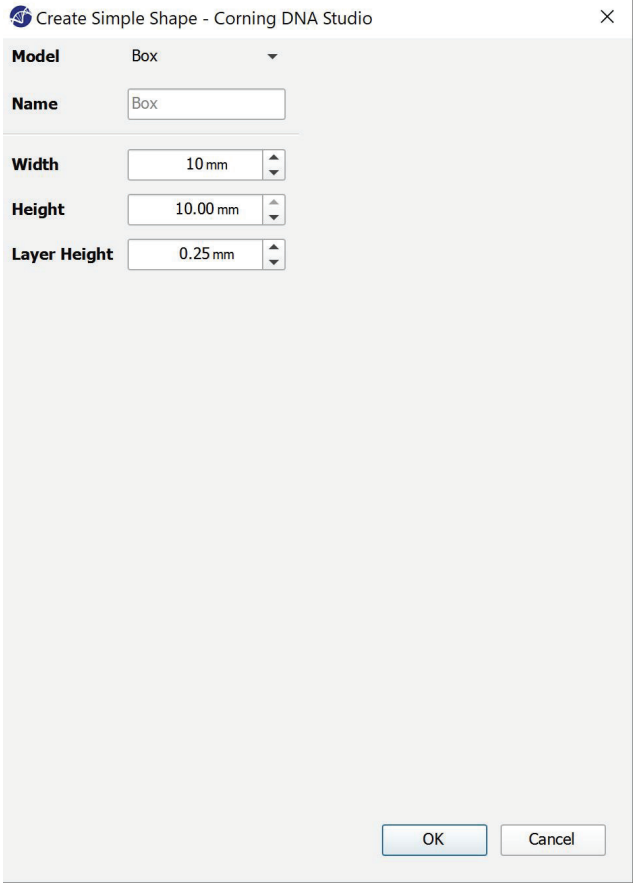

#### **4.3.3 Druckoberfläche**

Wählen Sie die Oberfläche aus, auf der das Bioprinting erfolgen soll. Der Corning® Matribot® Bioprinter kann auf einer Vielzahl von Oberflächen drucken, einschließlich Petrischalen und Multiwellplatten. Wählen Sie die gewünschte Oberfläche aus, und geben Sie die Oberflächengröße an.

- 1. Wählen Sie den Oberflächentyp aus.
- 2. Bei Multiwellpatten wählen Sie den Hersteller der Platte aus.
- 3. Bei Multiwellplatten wählen Sie die Anzahl der Wells aus.
- 4. Bei Multiwellplatten können Sie einzelne Näpfchen auswählen, indem Sie auf die gewünschten Näpfchen klicken. Wenn Sie bei gedrückter Strg-Taste klicken, können Sie mehrere Näpfchen einzeln auswählen.

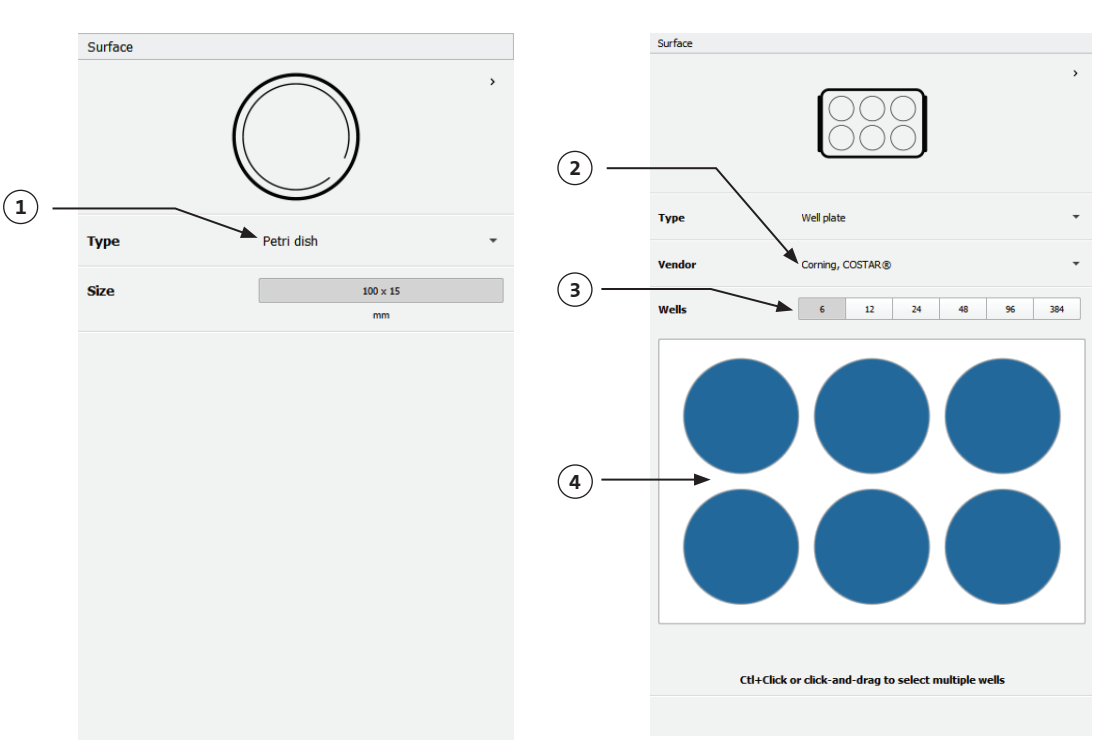

#### **4.3.4 Druckereinstellungen**

Klicken Sie unten im Fenster auf das Druckersymbol, um zum nächsten Prozessschritt zu gelangen.

Der Corning Matribot Bioprinter ist mit einem beheizten Druckbett und einem LED-Photocrosslinking-Modul ausgestattet.

Aktivieren Sie in den Druckereinstellungen die Druckbetttemperatur und passen Sie sie an. Verwenden Sie die Temperaturregelung, um das Druckbett auf einer bestimmten Temperatur zu halten, oder schalten Sie die Temperaturregelung aus, um bei Raumtemperatur zu drucken.

Aktivieren Sie in den Druckereinstellungen die Photocrosslinking-Parameter und passen Sie sie an. Es wird eine Quervernetzung nach jeder Schicht empfohlen.

- 1. **Printbed temperature (Druckbetttemperatur):** Aktivieren Sie diese Option, um die Druckbetttemperatur zu steuern.
- 2. **Einstellen der Druckbetttemperatur:** Stellen Sie die Druckbetttemperatur ein. Ist diese Option deaktiviert, wird die Druckbetttemperatur auf Raumtemperatur gehalten.
- 3. **Photocrosslinking (Quervernetzung durch Lichteinwirkung):** Aktivieren Sie das LED-Photocrosslinking-Modul.
- 4. **Frequency (Häufigkeit):** Legen Sie fest, wie häufig eine Quervernetzung durch Lichteinwirkung erfolgen soll (entweder am Ende des Bioprinting-Prozesses oder nach jeder Schicht). Es wird eine Quervernetzung nach jeder Schicht empfohlen.
- 5. **Height (Höhe):** Stellen Sie die Höhe ein, in der das LED-Photocrosslinking-Modul aktiviert wird.
- 6. **Time (Zeit):** Stellen Sie die Belichtungszeit ein.

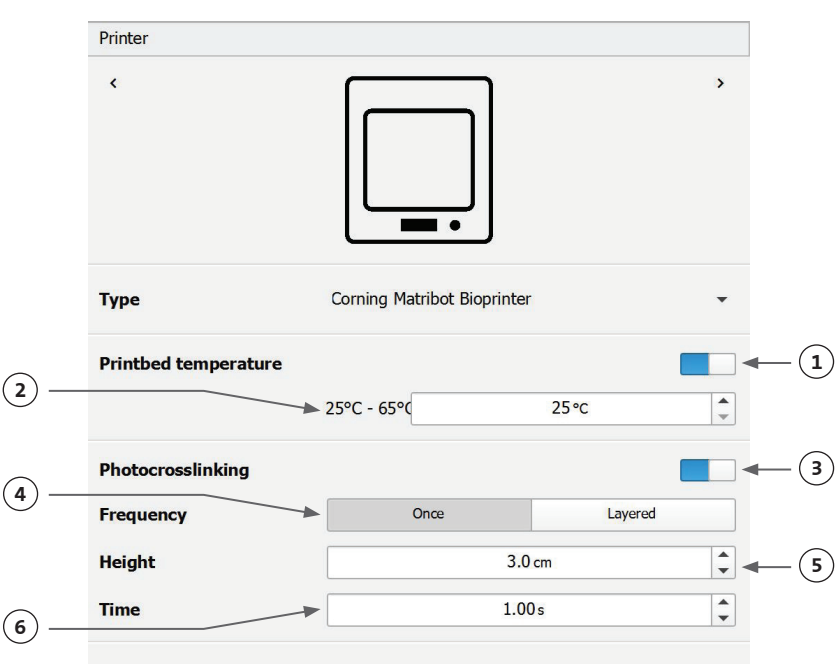

#### **4.3.5 Druckkopfeinstellungen**

Klicken Sie unten im Fenster auf das Druckkopfsymbol, um zum nächsten Prozessschritt zu gelangen.

Dieser Bildschirm bietet zahlreiche Optionen und Einstellungen für "Biotinte" sowie Druckeinstellungen.

- 1. **Bioink (Biotinte):** Wählen Sie aus dem Dropdown-Menü "Bioink" (Biotinte) den Tintentyp aus. Dieses Menü enthält viele voreingestellte Druckparameter für gängige Biotintenarten, die im Corning® Matribot<sup>®</sup> Bioprinter verwendet werden.
- 2. **Nozzle (Düse):** Die Größe des inneren Düsendurchmessers. Eine Änderung der Düsengröße führt zu dünner oder dicker gedruckten Linien.
- 3. **Speed (Geschwindigkeit):** Die Geschwindigkeit, mit der sich der Druckkopf beim Drucken bewegt. Eine Erhöhung der Druckgeschwindigkeit bedeutet eine kürzere Druckzeit, während eine Verringerung der Geschwindigkeit zu einer höheren Auflösung der gedruckten Strukturen führen kann.
- 4. Aktivieren Sie die Temperaturregelung für den Druckkopf.
- 5. **Temperature (Temperatur):** Die Temperatur des Druckkopfs. Wenn Sie die Temperatur bestimmter Materialien ändern, kann sich deren Viskosität verändern. Lesen Sie in den Beschreibungen für das jeweilige Material nach, bei welcher Temperatur das Material das beste Druckergebnis liefert. Bestimmte Materialien erfordern einen kühlen Druckkopf, um eine vorzeitige Gelierung zu verhindern. Dies gilt z. B. für Corning Matrigel® Matrix und Collagen.
- 6. **Preflow volume (Vorlaufmenge):** Die Menge an Biotinte, die extrudiert wird, bevor ein neues Filament gestartet wird. Erhöhen Sie die Vorlaufmenge, wenn die Biotinte nicht am Startpunkt jedes neuen Filaments extrudiert werden soll. Verringern Sie sie, wenn sich stattdessen am Startpunkt vermehrt Biotinte ansammeln soll.
- 7. **Extrusion rate (Extrusionsgeschwindigkeit):** Die Geschwindigkeit, mit der die Biotinte aus der Düse fließt. Wenn Sie die Extrusionsgeschwindigkeit erhöhen, wird der Fluss der Biotinte aus der Düse verstärkt. Verringern Sie die Geschwindigkeit, wenn das Filament zu dick wird.
- 8. **Retract volume (Rückzugsmenge):** Die Menge an Biotinte, die bei Leerbewegung in die Düse zurückgezogen wird. Erhöhen Sie
- die Rückzugsmenge, wenn das Material während einer Leerbewegung weiter fließen sollte.
- 9. **Z-offset (Z-Offset):** Die Höhe, um die die Düsenspitze vom kalibrierten Punkt aus von der Oberfläche nach oben bewegt wird. Erhöhen Sie den Z-Offset, wenn die Düse zu nahe an der Oberfläche kalibriert ist.
- 10. **Advanced (Erweitert):** Aktivieren Sie die weiteren Bioprinting-Parameter.
- 11. **Extra preflow volume (Zusätzliche Vorlaufmenge):** Die Menge an Biotinte, die zu Beginn des allerersten Filaments extrudiert wird. Erhöhen Sie die zusätzliche Vorlaufmenge, wenn die Biotinte nicht am Startpunkt extrudiert wird. Dies kann passieren, wenn die Düse nicht vollständig gefüllt ist. Verringern Sie den Wert, wenn sich am Startpunkt zu viel Biotinte ansammelt.
- 12. **Infill extrusion multiplier (Gradienten-Extrusionsmultiplikator):** Ein Skalierungsfaktor für die Extrusionsgeschwindigkeit in der Mitte gegenüber den Rändern eines Filamentes. Erhöhen Sie den Gradienten-Extrusionsmultiplikator, wenn der Perimeter dicker als gewünscht und das Zentrum zu dünn ist.
- 13. **Retract rate (Einsauggeschwindigkeit):** Die Geschwindigkeit, mit der die Biotinte in die Düse zurückgezogen wird. Erhöhen Sie die Rückzugsgeschwindigkeit, wenn der Abschluss des Druckvorgangs zu lange dauert.

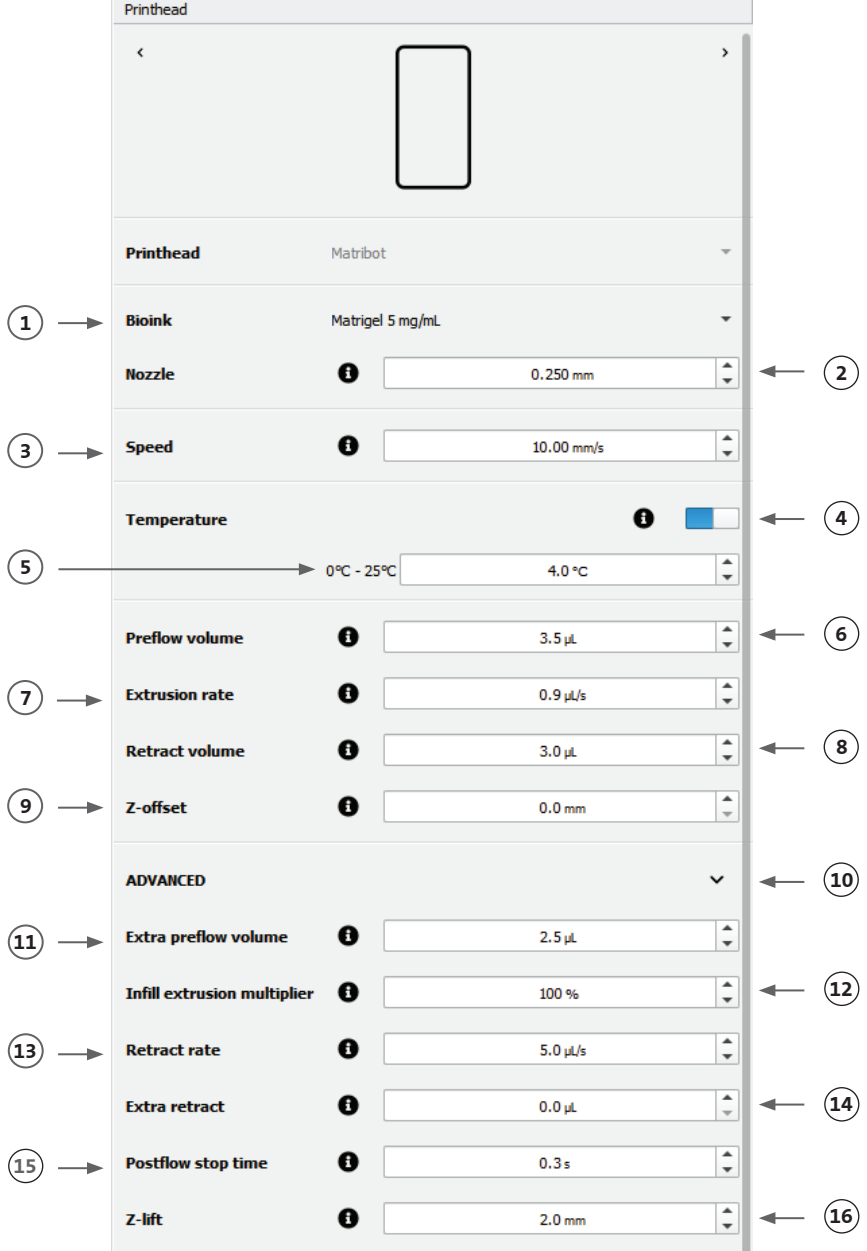

- 14. **Extra retract (Zusätzliches Einsaugvolumen):** Die Menge an Biotinte, die nach Beendigung des Druckvorgangs wieder in die Düse zurückgezogen wird. Wenn Sie mit temperaturempfindlichen Materialien drucken, erhöhen Sie den zusätzlichen Rückzug, um die Biotinte bis zum Beginn eines neuen Druckvorgangs vor Hitze zu schützen.
- 15. **Postflow stop time (Nachlauf-Stoppzeit):** Die Zeit, die der Druckerkopf am Ende des Drucken eines Filamentes abwartet, bevor er zur Startposition zurückkehrt. Erhöhen Sie die Nachlauf-Stoppzeit, wenn die Biotinte am Ende eines Druckvorgangs noch nicht ausreichend extrudiert wurde, und der ordnungsgemäße Abschluss des Drucken eines Filamentes durch die Rückführung des Druckerkopfes zur Startposition gestört wird.
- 16. **Z-lift (Z-Absenkung):** Die Distanz zum Absenken des Druckbetts bei Druckerkopfbewegungen ohne Extrusion. Erhöhen Sie den Wert für die Z-Absenkung, wenn die Düse während einer Druckerkopfbewegung ohne Extrusion in ein zuvor gedrucktes Filament gezogen wird.

Ausführlichere Informationen darüber, wie sich die Parameterauswahl auf einen Druck auswirkt, finden Sie in der Anleitung Corning® Matribot® Bioprinter Parameters (CLS-AN-648).

#### **4.3.6 Struktureinstellungen**

Klicken Sie unten im Fenster auf das Modellsymbol, um zum nächsten Prozessschritt zu gelangen.

Dieser Bildschirm bietet zahlreiche Optionen und Einstellungen, um 3D-Strukturen zu verändern. Außerdem kann der Benutzer hier weitere 3D-Strukturen hinzufügen, die in einer Drucksitzung gedruckt werden sollen.

- 1. **Model (Struktur):** Fügen Sie weitere Strukturen zum selben Projekt hinzu und wählen Sie aus, welche Struktur aktuell angepasst wird.
- 2. **Scale (Maßstab):** Legen Sie den Maßstab für die Struktur fest.
- 3. **Rotation (Drehung):** Drehen Sie die Struktur.
- 4. **Translation (Verschiebung):** Verschieben Sie die Struktur von der Standardposition.

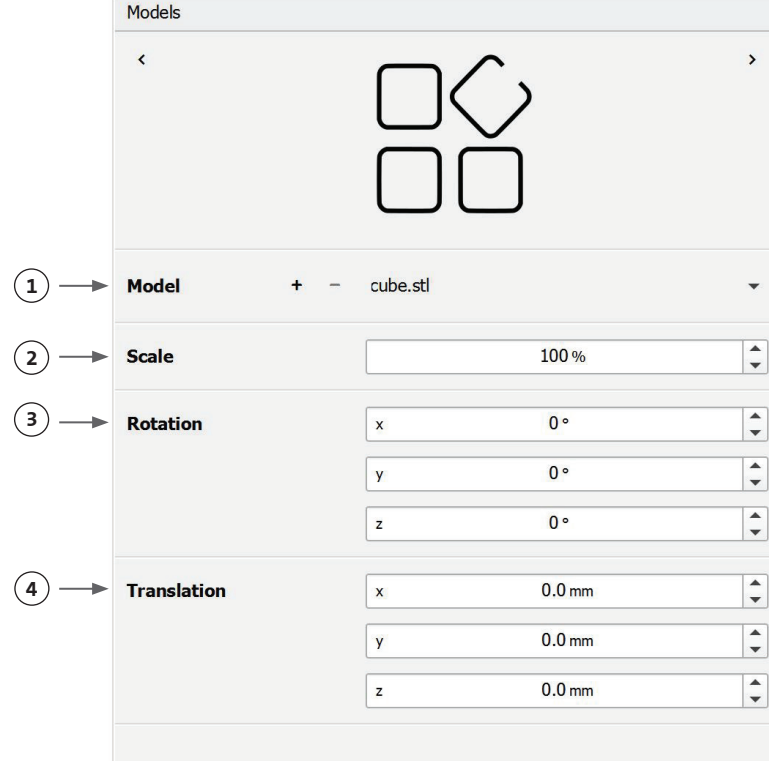

#### **4.3.7 Schichteinstellungen**

Klicken Sie unten im Fenster auf das Symbol Layers (Schichten), um zum nächsten Prozessschritt zu gelangen.

Dieser Bildschirm bietet zahlreiche Optionen und Einstellungen, um Eigenschaften von 3D-Strukturen anzupassen. Außerdem kann der Benutzer hier mehrere 3D-Strukturen hinzufügen, die in einer Drucksitzung gedruckt werden sollen.

- 1. **Model (Struktur):** Wählen Sie die Struktur aus, die Sie gerade bearbeiten.
- 2. **Profile (Profil):** Wählen Sie eines der gespeicherten Schichtprofile aus oder erstellen Sie ein neues.
- 3. **Perimeter:** Aktivieren oder deaktivieren Sie die Perimeteroption.
- 4. **Infill (Füllmuster):** Aktivieren oder deaktivieren Sie die Füllmusteroption.
- 5. **Pattern (Muster):** Klicken Sie hier, um das Füllmuster auszuwählen.
- 6. **Density (Dichte):** Geben Sie die Dichte für die Struktur an.
- 7. **First layer height (Höhe der ersten Schicht):** Geben Sie die Dicke der ersten Schicht in Prozent der Schichthöhe an. Corning empfiehlt, die Höhe der ersten Schicht auf 60 % bis 100 % der Schichthöhe einzustellen.
- 8. **Layer height (Schichthöhe):** Geben Sie die Dicke der einzelnen Schichten in mm an. Corning empfiehlt, die Schichthöhe auf 80 % bis 100 % des Düsendurchmessers einzustellen. Die Höhe der ersten Schicht kann variieren.
- 9. **Number of layers (Anzahl der Schichten):** Wählen Sie die Anzahl der Schichten aus.

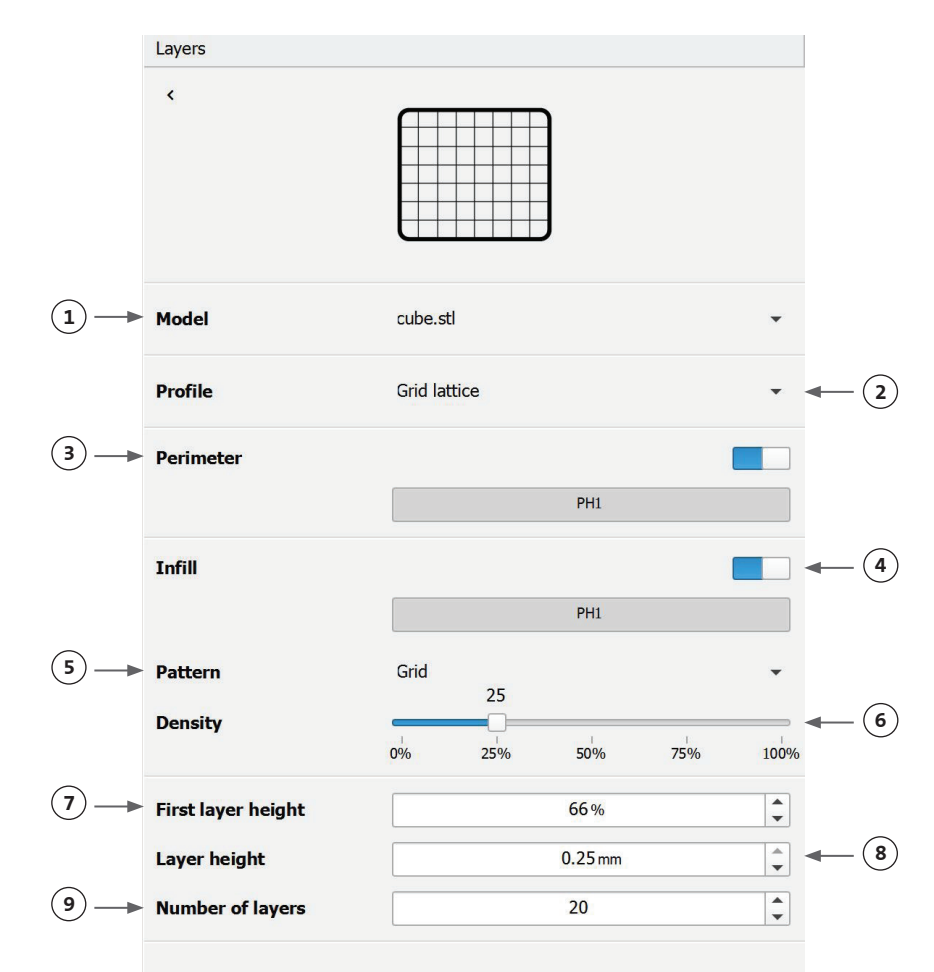

Ändern Sie die Optionen, um die Schichten der 3D-Struktur zu definieren und festzulegen, wie der Corning® Matribot® Bioprinter das ausgewählte Modell biodruckt. Verwenden Sie die vordefinierten Einstellungen oder definieren Sie eigene Einstellungen. Beschreibungen der Füllmusteroptionen finden Sie unten.

- **Gitter:** Geeignet für Geometrien mit isotropen mechanischen Eigenschaften. Dieses Füllmuster ist über angrenzende Schichten hinweg konsistent, was zu stabilen Wänden zwischen den offenen Räumen und einer guten Stabilität führt. Dieses Muster ist am besten für Gewebe wie Knochen und Knorpel geeignet. Es kann auch Geometrien mit Porosität erzeugen, um die Diffusion von Nährstoffen oder die Einlagerung mit anderen Biotinten oder Materialien zu ermöglichen.
- **Wabe:** Geeignet für Geometrien mit isotropen mechanischen Eigenschaften. Dieses Füllmuster ist über angrenzende Schichten hinweg konsistent, was zu stabilen Wänden zwischen den benachbarten offenen Räumen und einer guter Stabilität führt. Dieses Muster ist am besten für Gewebe wie Knochen und Knorpel geeignet. Es kann auch Geometrien mit Porosität erzeugen, um die Diffusion von Nährstoffen oder die Einlagerung von anderen Biotinten oder Materialien zu ermöglichen.
- **Geradlinig:** Geeignet für Geometrien mit isotropen mechanischen Eigenschaften. Dieses Muster ist am besten für Gewebe wie Haut, Faszien und Knorpel geeignet. Bei diesem Füllmuster ändert sich der Füllwinkel je nach Schicht um 90 Grad.
- **Linear:** Ähnlich wie das geradlinige Muster, nur dass es von Schicht zu Schicht um 45 Grad statt um 90 Grad verschoben wird. Dieses Muster ist für Fasern und quergestreifte Muskulatur geeignet. Es kann auch Geometrien mit Porosität erzeugen, um die Diffusion von Nährstoffen oder die Einlagerung mit anderen Biotinten oder Materialien zu ermöglichen.
- **Konzentrisch:** Geeignet für unregelmäßige Formen und runde Objekte. Das Füllmuster ahmt die Form der Außenwände nach und erzeugt konzentrische Wellen. Es ist besonders für hohe Füllmuster und komplexe Geometrien geeignet und stellt sicher, dass die Struktur ausgefüllt wird. **HINWEIS:** Es gibt nur minimale Filament-Überschneidungen, die sich nachteilig auf die strukturelle Integrität des Konstrukts auswirken könnten.
- **Gyroid:** Besteht aus wellenförmigen Mustern, die sich für Anwendungen eignen, bei denen es auf Elastizität ankommt. Das Muster ist in Struktur und Ausrichtung dem geradlinigen Muster ähnlich. Es eignet sich am besten für Gewebe wie Haut, Bänder, Muskeln, Sehnen und andere, bei denen es auf Elastizität ankommt.

#### **4.3.8 Kalibrierung und automatische Bettnivellierung (ABL)**

Wenn Sie mit den ausgewählten Einstellungen zufrieden sind, klicken Sie in der oberen Fensterleiste auf "Print" (Drucken).

Vergewissern Sie sich, dass das richtige Gerät ausgewählt ist, und klicken Sie auf "OK", um fortzufahren.

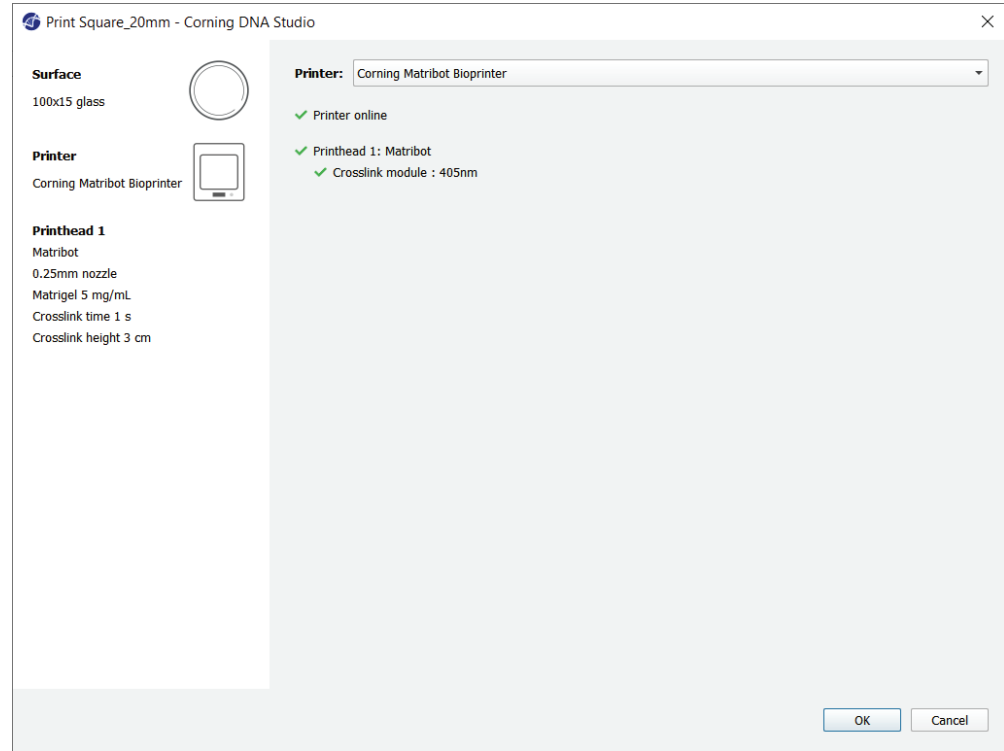

Tippen Sie auf "Calibrate" (Kalibrieren), um den Druckkopf zu kalibrieren.

Es gibt drei Kalibrieroptionen: "Automatic calibration" (Automatische Kalibrierung), "Automatic bed-leveling (ABL)" (Automatische Druckbett-Nivellierung) und "Manual calibration" (Manuelle Kalibrierung).

- Die automatische Kalibrierung ist die vielseitigste Kalibriermethode. Corning empfiehlt, in den meisten Fällen die automatische Kalibrierung zu verwenden. Um eine automatische Kalibrierung durchzuführen, klicken Sie auf die Schaltfläche "Automatic calibration" (Automatische Kalibrierung) und folgen Sie den Anweisungen auf dem Bildschirm.
- Die automatische Druckbett-Nivellierung tastet das Bett an drei Punkten ab, um einen Bettnivellierungsausgleich zu ermöglichen. Dabei wird eine Matrix verwendet, um die Neigung des Bettes oder der Druckoberfläche auszugleichen. Corning empfiehlt, die automatische Druckbett-Nivellierung zu verwenden, wenn die Schichthöhe bei Prüfung eines 3D-Drucks auf einer Seite des Druckbettes visuell anders aussieht als auf der anderen Seite. Die automatische Druckbett-Nivellierung ist zunächst deaktiviert und wird erst aktiviert, nachdem eine automatische oder manuelle Kalibrierung durchgeführt wurde.
- Um die manuelle Kalibrierung durchzuführen, klicken Sie auf die Schaltfläche "Manual calibration" (Manuelle Kalibrierung) und navigieren Sie durch die manuellen Kalibriereinstellungen, um den Druckkopf zu kalibrieren. Platzieren Sie die Düse mithilfe der Schaltflächen auf dem Bildschirm so nah wie möglich an der Druckoberfläche, ohne dass die Düse die Oberfläche berührt. Corning empfiehlt, die Option "Manual calibration" (Manuelle Kalibrierung) zu verwenden, um die Position auf der X- und Y-Achse anzupassen, oder wenn Sie Tröpfchen in 96- und 384-Well-Mikroplatten dispensieren.

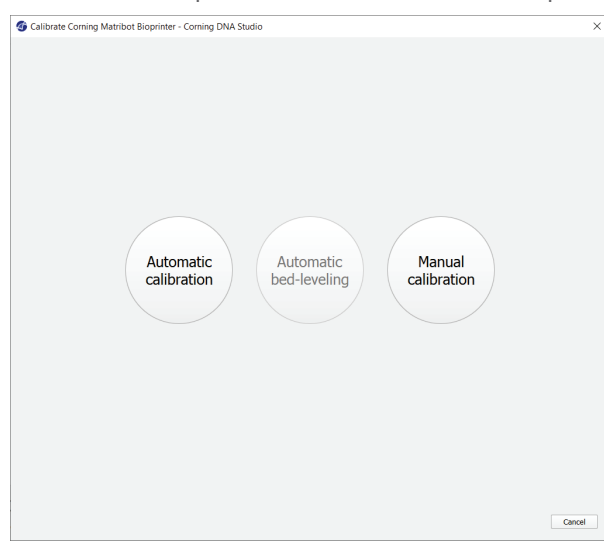

- 1. Wählen Sie den manuellen Kalibriermodus aus. Der Standardmodus wird empfohlen.
- 2. Plattenlayout: "X" markiert die Stelle, an der der Benutzer die Düse positionieren muss.
- 3. Z-Achsen-Befehl: Steuert die Position des Druckbetts entlang der Z-Achse.
- 4. X- und Y-Achsen-Befehl: Steuert die Position des Druckkopfs entlang der X- und Y-Achse. Die mittlere Schaltfläche bewegt den Druckkopf und das Druckbett in die Ausgangsposition.
- 5. Step size (Schrittweite): Wählen Sie die Schrittgröße für Bewegungen entlang der X-, Y- und Z-Achse aus.
- 6. Calibrate (Kalibrieren): Bestätigen Sie die

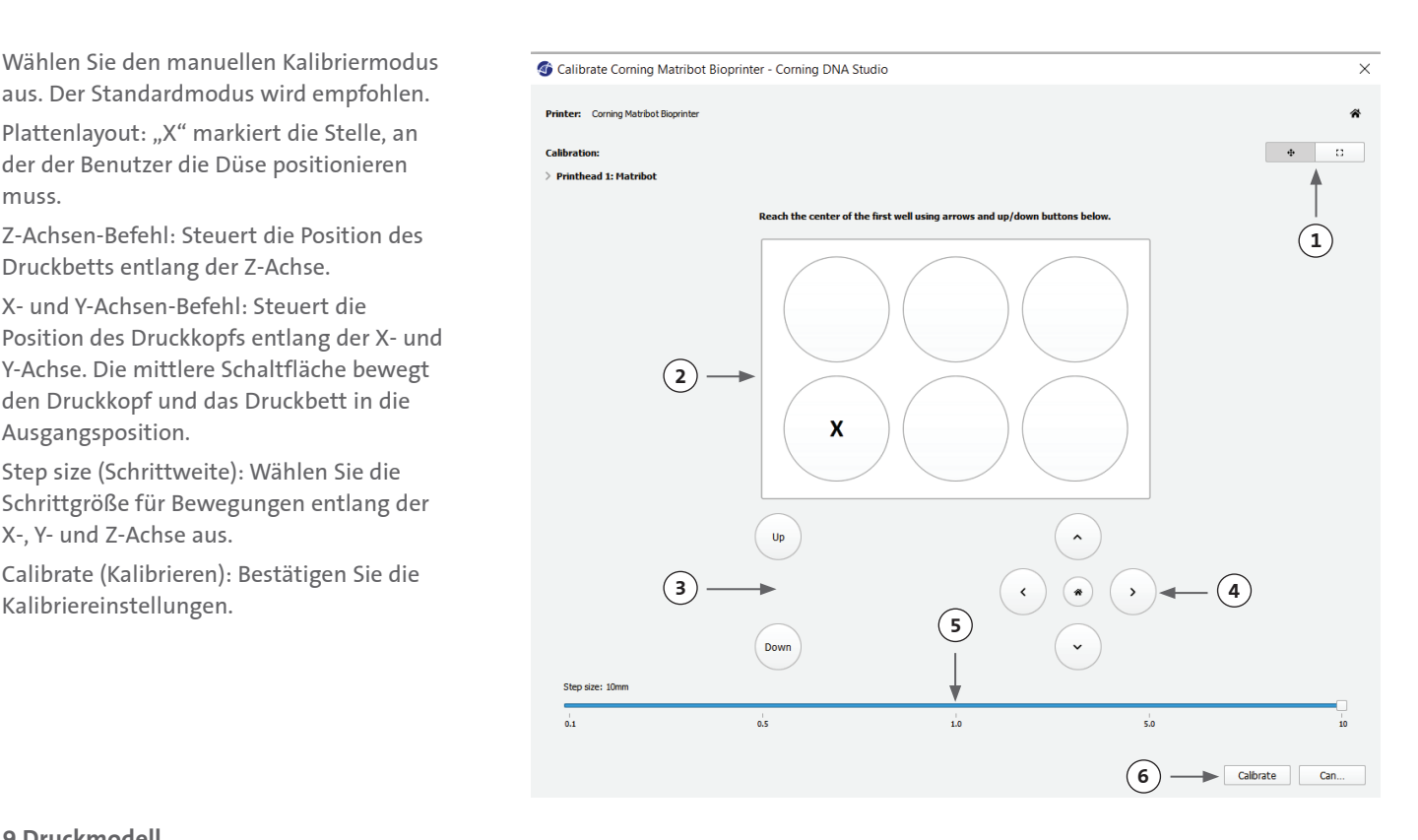

#### **4.3.9 Druckmodell**

In diesem Bildschirm auf der rechten Seite des Softwarefensters wird der Bioprinting-Prozess zusammengefasst. Sie können die Aktivität des Geräts beim Drucken überwachen. Außerdem können Sie Parameter wie Druckbetttemperatur und die Druckkopftemperatur ändern.

- 1. Printbed temperature (Druckbetttemperatur): Hier können Sie die Option für die Druckbetttemperatur aktivieren/deaktivieren, ändern und
- 2. Temperature (Temperatur): Hier können Sie die Option für die Druckkopftemperatur aktivieren/deaktivieren, ändern und überwachen.
- 3. Druckparameter.

überwachen.

4. Extrusion: Extrudieren Sie vor Beginn des Druckvorgangs geringe Mengen an Material, um die Düse zu füllen.

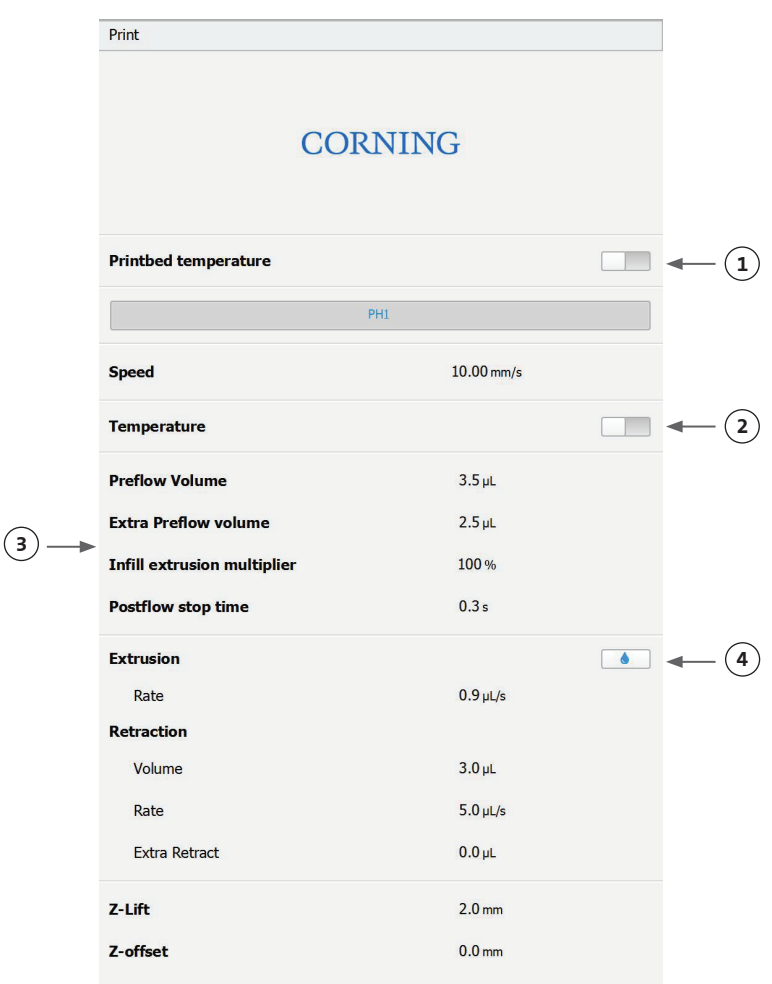

Es wird empfohlen, die Düse vor dem Druckvorgang zu füllen. Dies kann über die Schaltfläche "Extrusion" auf dem Bildschirm "Printer model" (Druckermodell) oder über die Funktion "Extrude Volume" (Extrusionsmenge) im Abschnitt "Prepare Bioprint" (Bioprint vorbereiten) auf dem LCD-Display des Bioprinters erfolgen. Wählen Sie "Start" aus, um das Bioprinting zu starten.

Sie können den Druckvorgang jederzeit anhalten. Anschließend können Sie den Druckvorgang fortsetzen oder abbrechen.

- 1. Statusanzeige: Hier wird der Fortschritt des Bioprinting-Vorgangs in Prozent (%) angezeigt. Dieser Wert wird unter Berücksichtigung der Gesamtzahl der zu druckenden Schichten und der Schicht, die gerade gedruckt wird, berechnet.
- 2. Pause (Anhalten)/Resume (Fortsetzen): Tippen Sie hier, um das Bioprinting anzuhalten. Wenn der Vorgang unterbrochen ist, klicken Sie erneut, um das Bioprinting fortzusetzen.
- 3. Stop (Stopp): Tippen Sie hier, um den Bioprinting-Vorgang zu beenden. Sie können einen Druckvorgang erneut starten, nachdem Sie ihn durch Klicken auf "Stop" (Stopp) abgebrochen haben.

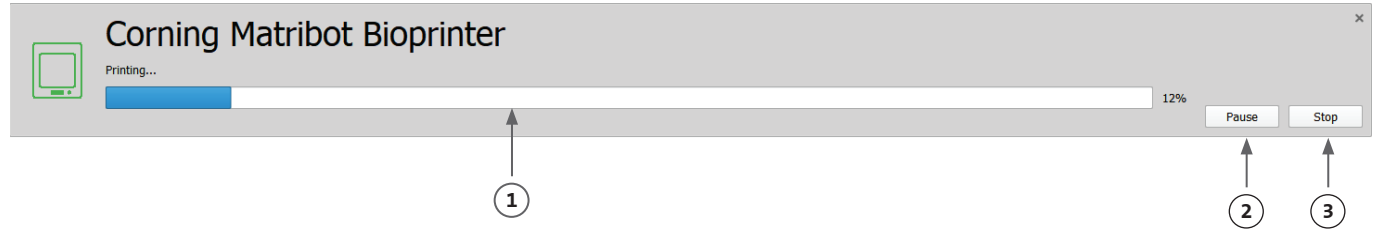

#### **4.4 Biodispensing**

#### **4.4.1 Dispensieren von Tröpfchen**

Wählen Sie die Option "Droplet" (Tröpfchen), um einen neuen Vorgang zum Dispensieren von Tröpfchen zu starten.

#### Dashboard - Corning DNA Studio

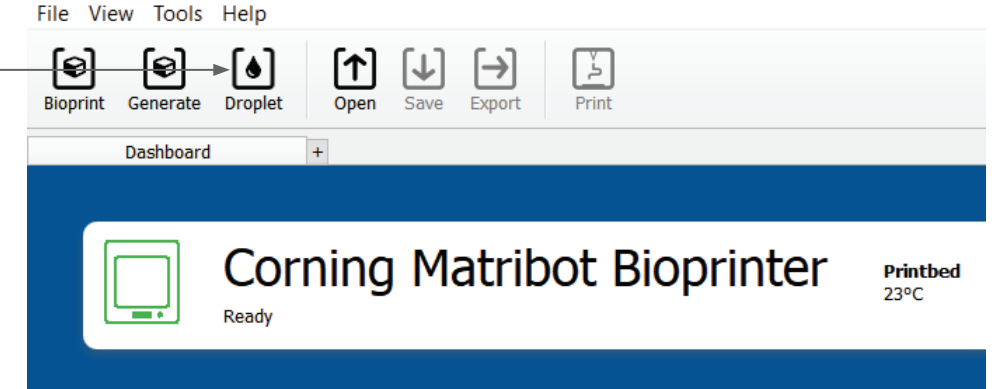

#### **4.4.2 Druckoberfläche**

Wählen Sie die Oberfläche aus, auf die Sie Tröpfchen dispensieren möchten. Der Corning® Matribot® Bioprinter kann Tröpfchen auf eine Vielzahl von Oberflächen dispensieren, einschließlich Petrischalen und Multiwellplatten. Wählen Sie die gewünschte Oberfläche und geben Sie die Oberflächengröße an. Der Corning Matribot Bioprinter kann nicht nur einzelne Tröpfchen dispensieren, sondern ganze Arrays.

- 1. Wählen Sie den Oberflächentyp aus.
- 2. Bei Vendor wählen Sie den Hersteller der Multiwellplatte aus.
- 3. Bei Wells wählen Sie die Anzahl der Näpfchen aus.
- 4. Bei Multiwellplatten können Sie einzelne Näpfchen auswählen, indem Sie auf die gewünschten Näpfchen klicken. Wenn Sie bei gedrückter Strg-Taste klicken, können Sie mehrere Näpfchen einzeln auswählen.
- 5. Aktivieren Sie die Funktion "Droplet Array" (Tröpfchenarray).
- 6. Wählen Sie das Muster ("Pattern") für die Funktion "Droplet Array" (Tröpfchenarray) aus.
- 7. Wenn die Funktion "Droplet Array" (Tröpfchenarray) aktiviert ist, können Sie einzelne Tröpfchen per Klick auswählen. Wenn Sie bei gedrückter Strg-Taste klicken, können Sie mehrere Tröpfchen einzeln auswählen.

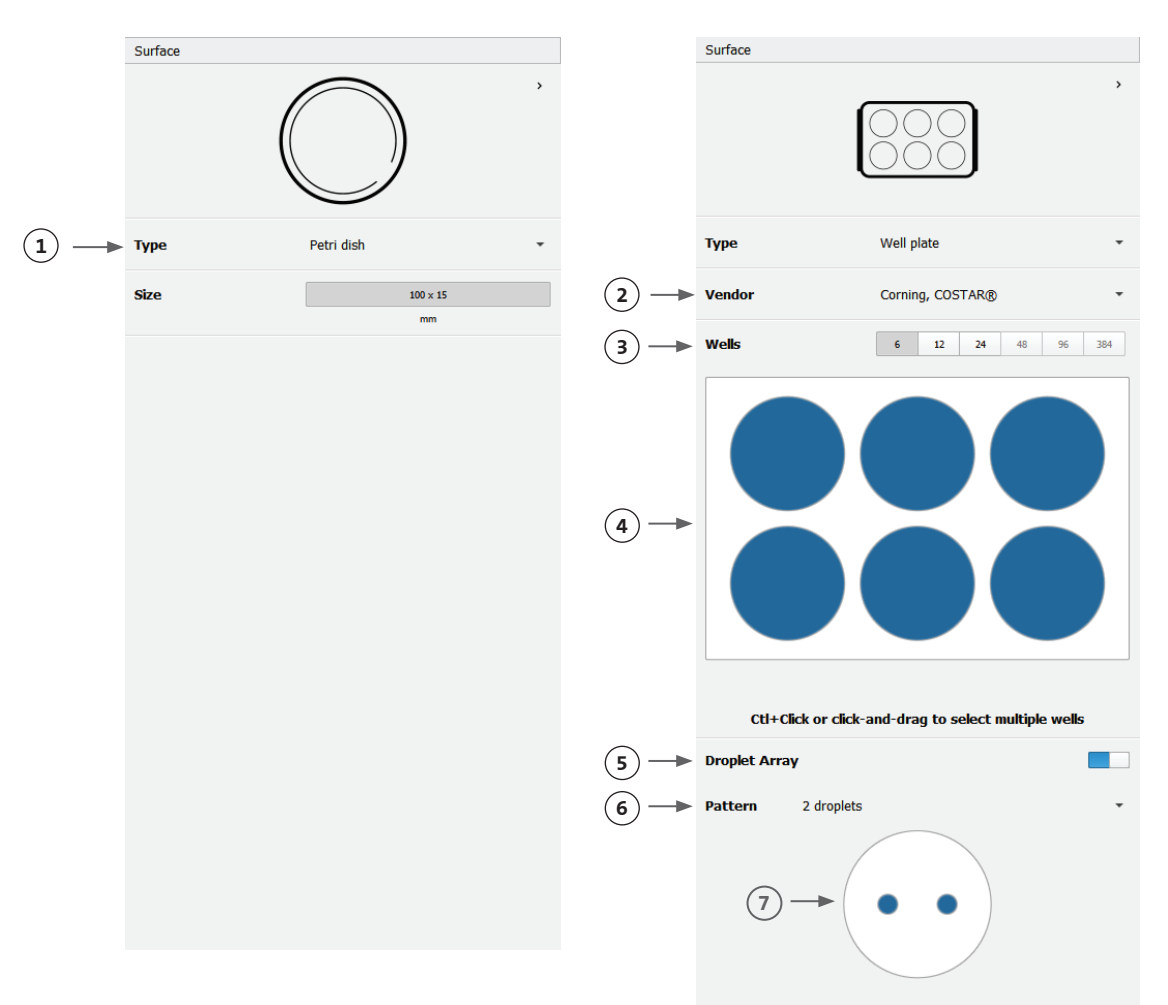

#### **4.4.3 Druckereinstellungen**

Klicken Sie unten im Fenster auf das Druckersymbol, um zum nächsten Prozessschritt zu gelangen.

Der Corning® Matribot® Bioprinter ist mit einem beheizten Druckbett und einem LED-Photocrosslinking-Modul ausgestattet.

Aktivieren Sie in den Druckereinstellungen die Druckbetttemperatur und passen Sie sie an. Verwenden Sie die Temperaturregelung, um das Druckbett auf einer bestimmten Temperatur zu halten, oder schalten Sie die Temperaturregelung aus, um bei Raumtemperatur zu drucken.

Aktivieren Sie in den Druckereinstellungen die Photocrosslinking-Parameter und passen Sie sie an.

- 1. Printbed temperature (Druckbetttemperatur): Verwenden Sie diese Option, um die Funktion zur Regelung der Druckbetttemperatur zu aktivieren.
- 2. Einstellen der Druckbetttemperatur: Stellen Sie die Druckbetttemperatur ein. Ist diese Option deaktiviert, wird die Druckbetttemperatur auf Raumtemperatur gehalten.
- 3. Photocrosslinking (Quervernetzung durch Lichteinwirkung): Verwenden Sie diese Option, um das LED-Photocrosslinking-Modul zu aktivieren.
- 4. Height (Höhe): Stellen Sie die Höhe ein, in der das LED-Photocrosslinking-Modul aktiviert wird.
- 5. Time (Zeit): Stellen Sie die Belichtungszeit ein.

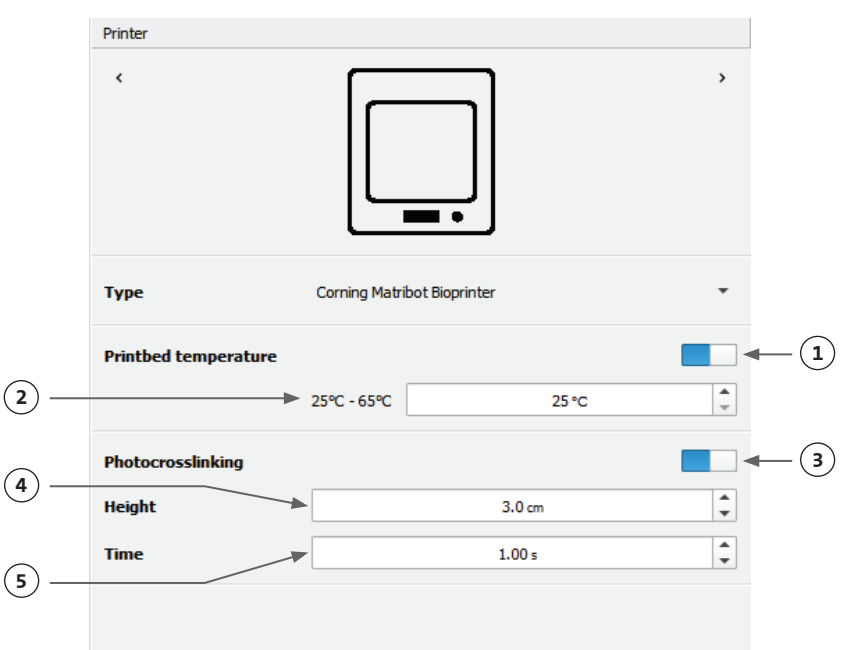

#### **4.4.4 Druckkopfeinstellungen**

Klicken Sie unten im Fenster auf das Druckkopfsymbol, um zum nächsten Prozessschritt zu gelangen.

Dieser Bildschirm bietet zahlreiche Optionen und Einstellungen für Biotinte sowie Druckeinstellungen.

- 1. Bioink (Biotinte): Wählen Sie aus dem Dropdown-Menü "Bioink" (Biotinte) den Tintentyp und die Konzentration aus. Dieses Menü enthält viele voreingestellte Druckparameter für gängige Biotintenarten, die im Corning® Matribot® Bioprinter verwendet werden.
- 2. Aktivieren Sie die Temperaturregelung für den Druckkopf.
- 3. Temperature (Temperatur): Die Temperatur des Druckkopfs. Wenn Sie die Temperatur bestimmter Materialien ändern, kann sich deren Viskosität verändern. Prüfen Sie, bei welcher Temperatur das Material das beste Druckergebnis liefert. Bestimmte Materialien erfordern einen kühlen Druckkopf, um eine vorzeitige Gelierung zu verhindern. Dies gilt z. B. für Corning Matrigel® Matrix und Collagen.
- 4. Extrusion rate (Extrusionsgeschwindigkeit): Die Geschwindigkeit, mit der die Biotinte aus der Düse fließt. Wenn Sie die Extrusionsgeschwindigkeit erhöhen, wird der Fluss der Biotinte aus der Düse verstärkt.
- 5. Extrusion volume (Extrusionsvolumen): Das Volumen an Biotinte, das beim Dispensieren eines Tröpfchens extrudiert wird.
- 6. Retract volume (Rückzugsvolumen): Das Volumen an Biotinte, das bei Leerfahrt in die Düse zurückgezogen wird. Erhöhen Sie das Rückzugsvolumen und das Extrusionsvolumen, wenn sich die Tröpfchen in einigen Multiwellnäpfchen nicht ablösen.
- 7. Droplet volume (Tröpfchenvolumen): Hier wird das Tröpfchenvolumen angegeben.
- 8. Z-offset (Z-Offset): Die Höhe der Düsenspitze über dem kalibrierten Punkt der Oberfläche. Erhöhen Sie den Z-Offset, wenn die Düse zu nahe an der Oberfläche kalibriert ist.
- 9. Aktivieren Sie die erweiterten Bioprinting-Optionen.
- 10. Extra preflow volume (Zusätzliches Vorlaufvolumen): Das Volumen an Biotinte, das mit dem allerersten Tröpfchen extrudiert wird. Erhöhen Sie das zusätzliche Vorlaufvolumen, wenn die Biotinte nicht am Startpunkt extrudiert wird. Dies kann passieren, wenn die Düse nicht vollständig gefüllt ist. Verringern Sie den Wert, wenn sich im ersten Tröpfchen Biotinte ansammelt.
- 11. Retract rate (Rückzugsgeschwindigkeit): Die Geschwindigkeit, mit der die Biotinte in die Düse zurückgezogen wird. Erhöhen Sie die Rückzugsgeschwindigkeit, wenn sich die nächste Drucksequenz verzögert, weil Sie warten müssen, bis die Rückzugsbewegung beendet ist.

12. Postflow stop time (Nachlauf-Stoppzeit): Die Zeit, mit der sich die Druckkopfbewegung nach jedem Tröpfchen verzögert.

13. Z-lift between wells (Z-Absenkung zwischen Näpfchen): Die Absenkung des Druckbetts, wenn sich die Düse zum nächsten Näpfchen bewegt. Ausführlichere Informationen darüber, wie sich die Parameterauswahl auf einen Druck auswirkt, finden Sie in den Corning Matribot Bioprinter Parameters (CLS-AN-648).

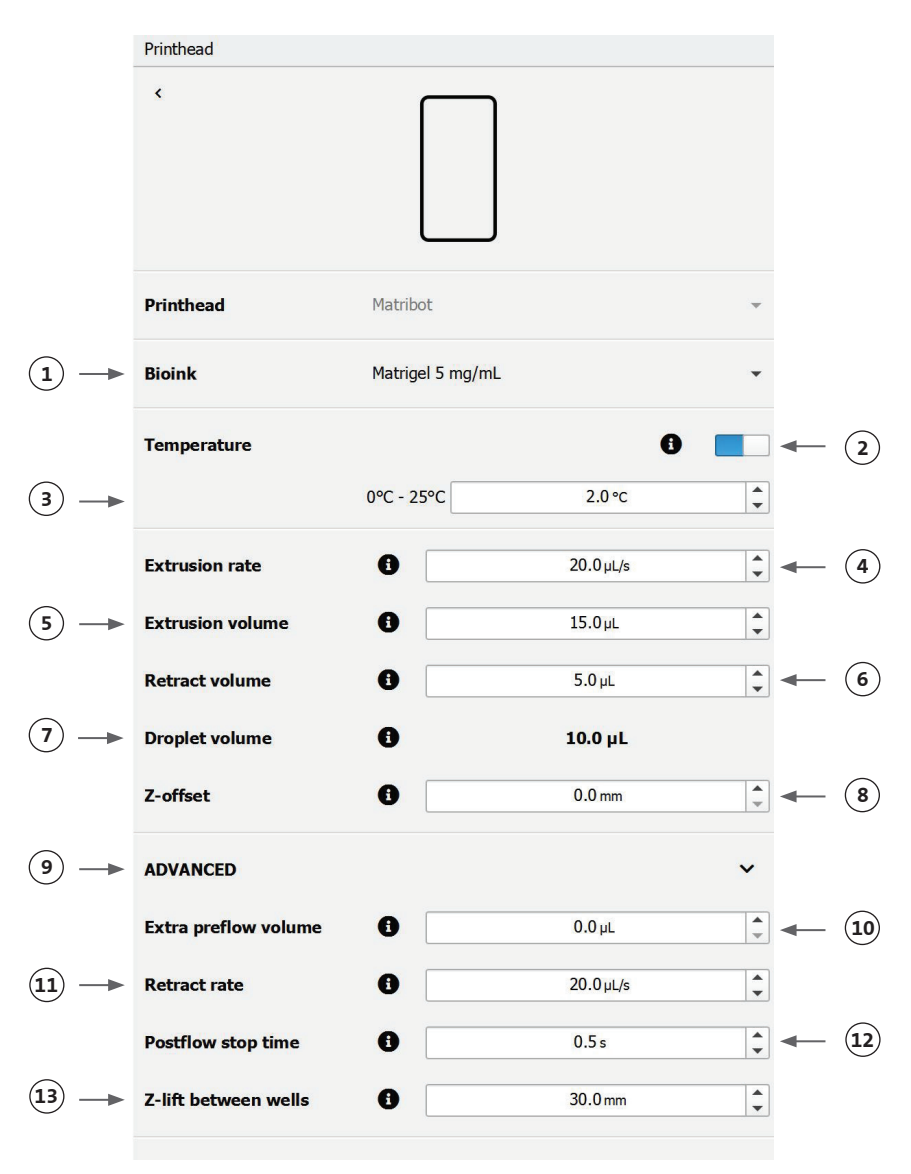

24

#### **4.4.5 Kalibrierung und automatische Druckbett-Nivellierung (ABL)**

Klicken Sie nach Auswahl aller Druckereinstellungen in der oberen Fensterleiste auf "Print" (Drucken). Vergewissern Sie sich, dass das richtige Gerät ausgewählt ist, und klicken Sie auf "OK", um fortzufahren.

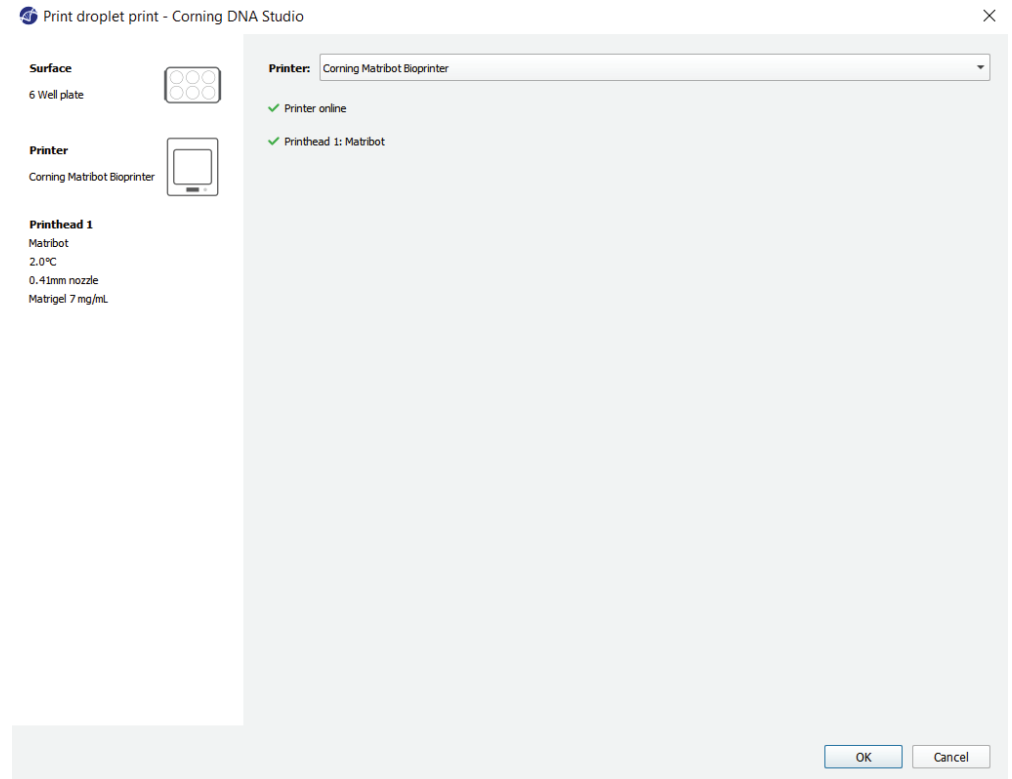

Tippen Sie auf "Calibrate" (Kalibrieren), um den Druckkopf zu kalibrieren. Es gibt drei Kalibrieroptionen: "Automatic calibration" (Automatische Kalibrierung), "Automatic bed-leveling (ABL)" (Automatische Druckbett-Nivellierung) und "Manual calibration" (Manuelle Kalibrierung).

- Die automatische Kalibrierung ist die vielseitigste Kalibriermethode. Corning empfiehlt, in den meisten Fällen die automatische Kalibrierung zu verwenden. Um eine automatische Kalibrierung durchzuführen, klicken Sie auf die Schaltfläche "Automatic calibration" (Automatische Kalibrierung) und folgen Sie den Anweisungen auf dem Bildschirm.
- Die automatische Druckbett-Nivellierung tastet das Bett an drei Punkten ab, um einen Bettnivellierungsausgleich zu ermöglichen. Dabei wird eine Matrix verwendet, um die Neigung des Bettes oder der Druckoberfläche auszugleichen. Corning empfiehlt, die automatische Druckbett-Nivellierung zu verwenden, wenn die Schichthöhe bei Prüfung eines 3D-Drucks auf einer Seite des Bettes visuell anders aussieht als auf der anderen Seite. Die automatische Druckbett-Nivellierung ist zunächst deaktiviert und wird erst aktiviert, nachdem eine automatische oder manuelle Kalibrierung durchgeführt wurde.
- Um die manuelle Kalibrierung durchzuführen, klicken Sie auf die Schaltfläche "Manual calibration" (Manuelle Kalibrierung) und navigieren Sie durch die manuellen Kalibriereinstellungen, um den Druckkopf zu kalibrieren. Platzieren Sie die Düse mithilfe der Schaltflächen auf dem Bildschirm so nah wie möglich an der Druckoberfläche, ohne dass die Düse die Oberfläche berührt. Corning empfiehlt, die Option "Manual calibration" (Manuelle Kalibrierung) zu verwenden, um die Position auf der X- und Y-Achse anzupassen, oder wenn Sie Tröpfchen in 96- und 384-Well-Mikrotiterplatten dispensieren.

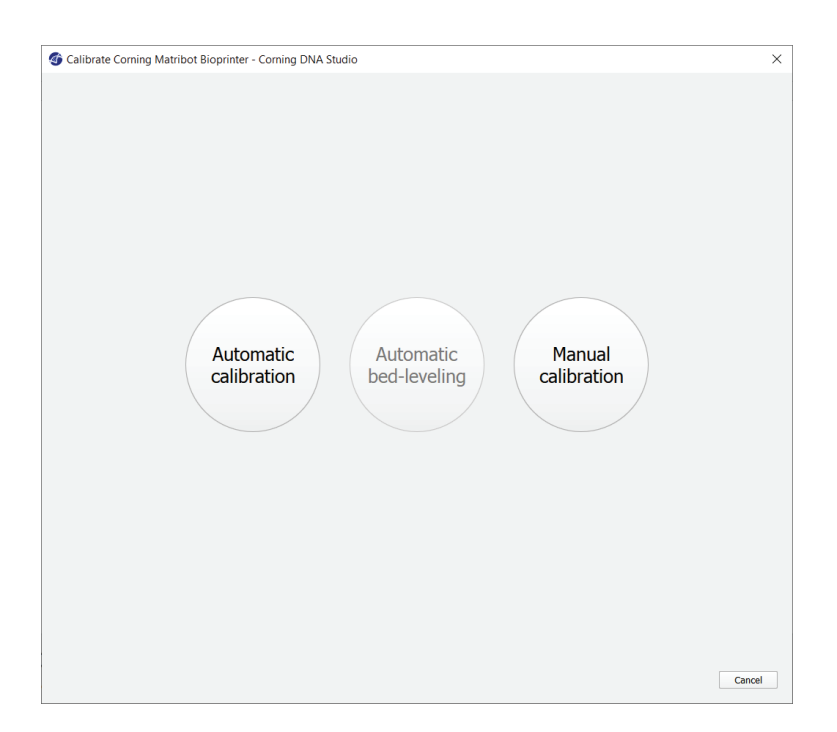

- 1. Wählen Sie den manuellen Kalibriermodus aus. Der Standardmodus wird empfohlen.
- 2. Plattenlayout: "X" markiert die Stelle, an der der Benutzer die Düse positionieren muss.
- 3. Z-Achsen-Befehl: Steuert die Position des Druckbetts entlang der Z-Achse.
- 4. X- und Y-Achsen-Befehl: Steuert die Position des Druckkopfs entlang der X- und Y-Achse. Die mittlere Schaltfläche bewegt den Druckkopf und das Druckbett in die Ausgangsposition.
- 5. Step size (Schrittweite): Wählen Sie die Schrittgröße für Bewegungen entlang der X-, Yund Z-Achse aus.
- 6. Calibrate (Kalibrieren): Bestätigen Sie die Kalibriereinstellungen.

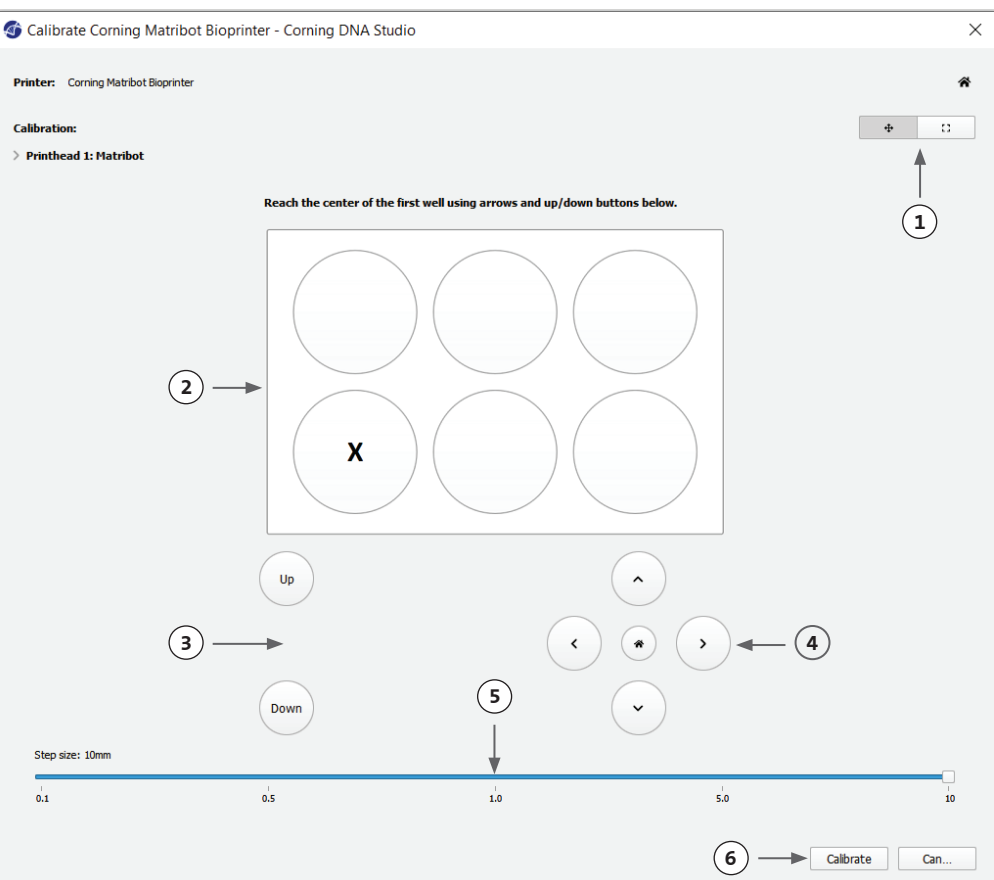

#### **4.4.6 Druckmodell**

In diesem Bildschirm wird der Dispensiervorgang der Tröpfchen zusammengefasst. Sie können die Aktivität des Geräts beim Dispensieren überwachen. Außerdem können Sie Parameter wie Druckbetttemperatur und die Druckkopftemperatur ändern.

1. Printbed temperature Print (Druckbetttemperatur): Hier können Sie die Option für die Druckbetttemperatur aktivieren/deaktivieren, ändern und überwachen. **CORNING** 2. Temperature (Temperatur): Hier können Sie die Option für die Druckkopftemperatur aktivieren/deaktivieren, ändern und überwachen. **Printbed temperature** 3. Dispensierparameter.  $21 °C$  $25^{\circ}$ c 4. Extrusion: Extrudieren Sie vor Beginn  $PH1$ des Druckvorgangs geringe Mengen an Material, um die Düse zu füllen. **Temperature**  $12.6 °C$  $2.0 °C$ **Postflow stop time**  $0.5s$  $\bullet$   $\bullet$   $\bullet$   $\bullet$ **Extrusion 3** Rate  $20.0$  µL/s Volume  $15.0$ uL Retraction Volume  $5.0 \mu L$ Rate  $20.0$  µL/s

Es wird empfohlen, die Düse vor dem Drucken zu füllen. Dies kann über die Schaltfläche "Extrusion" auf dem Bildschirm "Printer model" (Druckermodell) oder über die Funktion "Extrude Volume" (Extrusionsmenge) im Abschnitt "Prepare Bioprint" (Bioprint vorbereiten) auf dem LCD-Display des Bioprinters erfolgen. Wählen Sie "Start" aus, um den Dispensiervorgang zu starten.

Z-offset

Sie können den Vorgang jederzeit anhalten. Anschließend können Sie den Dispensiervorgang fortsetzen oder abbrechen.

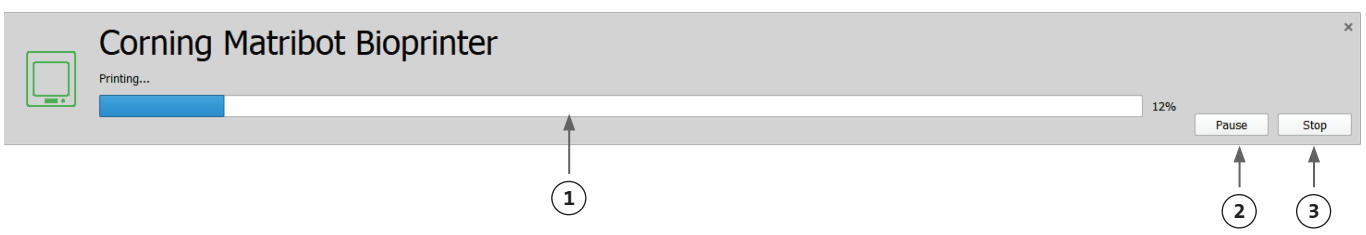

- 1. Statusanzeige: Zeigt den Fortschritt des Dispensiervorgangs in Prozent (%) an. Dieser Wert wird unter Berücksichtigung der Gesamtzahl der zu dispensierenden Tröpfchen und des Tröpfchens, das gerade dispensiert wird, berechnet.
- 2. Pause (Anhalten)/Resume (Fortsetzen): Tippen Sie hier, um das Bioprinting anzuhalten. Wenn der Vorgang unterbrochen ist, klicken Sie erneut, um das Bioprinting fortzusetzen.
- 3. Stop (Stopp): Tippen Sie hier, um den Bioprinting-Vorgang zu beenden. Sie können einen Druckvorgang erneut starten, nachdem Sie ihn durch Klicken auf "Stop" (Stopp) abgebrochen haben.

**2**

 $0.0<sub>mm</sub>$ 

 $(1)$ 

#### **4.5 Grundeinstellungen**

Um auf den Bereich "Utilities" (Grundeinstellungen) zuzugreifen, klicken Sie in der oberen Fensterleiste der Software im Menü "Tools" (HIlfsmittel) auf "Utilities" (Grundeinstellungen).

#### Dashboard - Corning DNA Studio

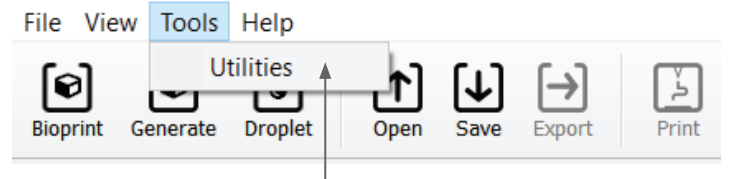

#### **4.5.1 Registerkarte "Extrusion"**

Verwenden Sie diese Registerkarte, um die Biotinte zu extrudieren, die Düse zu füllen oder den Spritzenkolben zurückzuziehen.

- 1. Extrusion: Legen Sie die Extrusionsgeschwindigkeit fest.
- 2. Dispensieren Sie die Biotinte, indem Sie auf die entsprechende Schaltfläche klicken.
- 3. Ziehen Sie den Spritzenkolbenhalter zurück, indem Sie auf die entsprechende Schalfläche klicken.

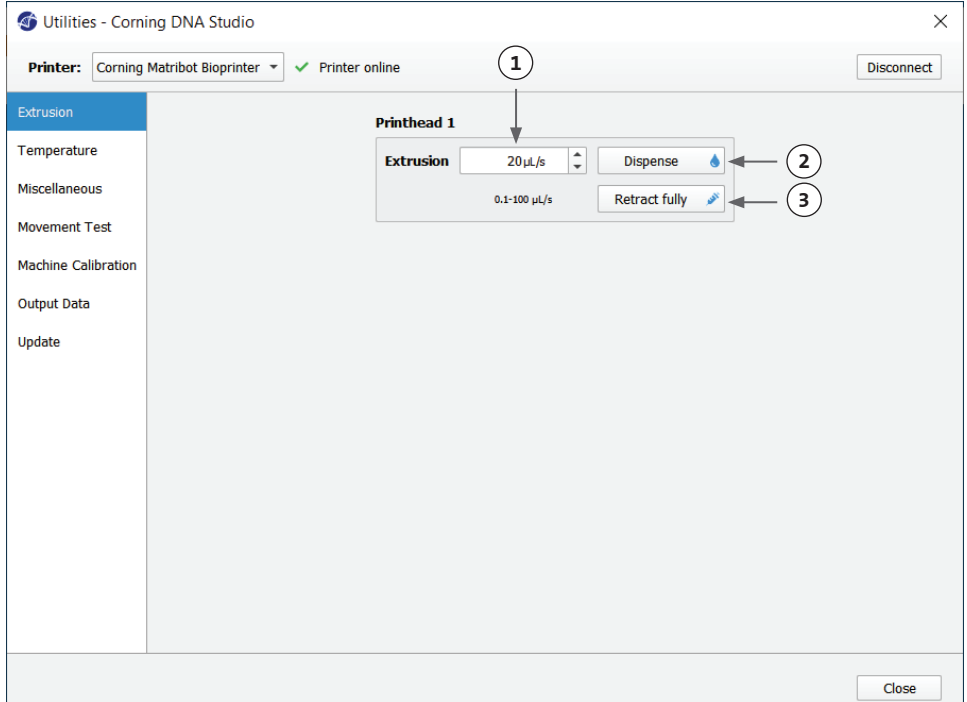

#### **4.5.2 Registerkarte "Temperature" (Temperatur)**

Verwenden Sie die Registerkarte "Temperature" (Temperatur), um die Einstellungen für die Temperaturregelung anzupassen. Diese Einstellungen werden durch die Einstellungen in Projekten vom Typ "Droplet" (Tröpfchen) oder "Bioprint" (Biodruck) überschrieben.

- 1. Aktivieren Sie die Temperaturregelung für den Druckkopf.
- 2. Druckkopftemperatur: Stellen Sie die Druckkopftemperatur ein.
- 3. Aktivieren Sie die Temperaturregelung für das Druckbett.
- 4. Druckbetttemperatur: Stellen Sie die Druckbetttemperatur ein.

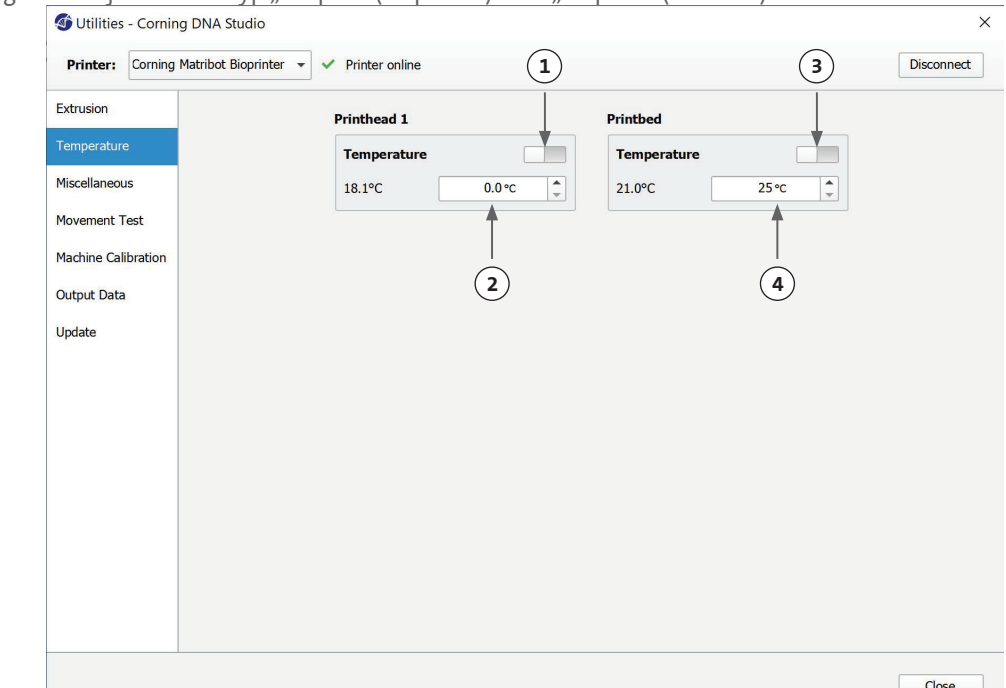

#### **4.5.3 Registerkarte "Miscellaneous" (Sonstiges)**

Verwenden Sie diese Registerkarte, um die Kammerbeleuchtung ein- und auszuschalten.

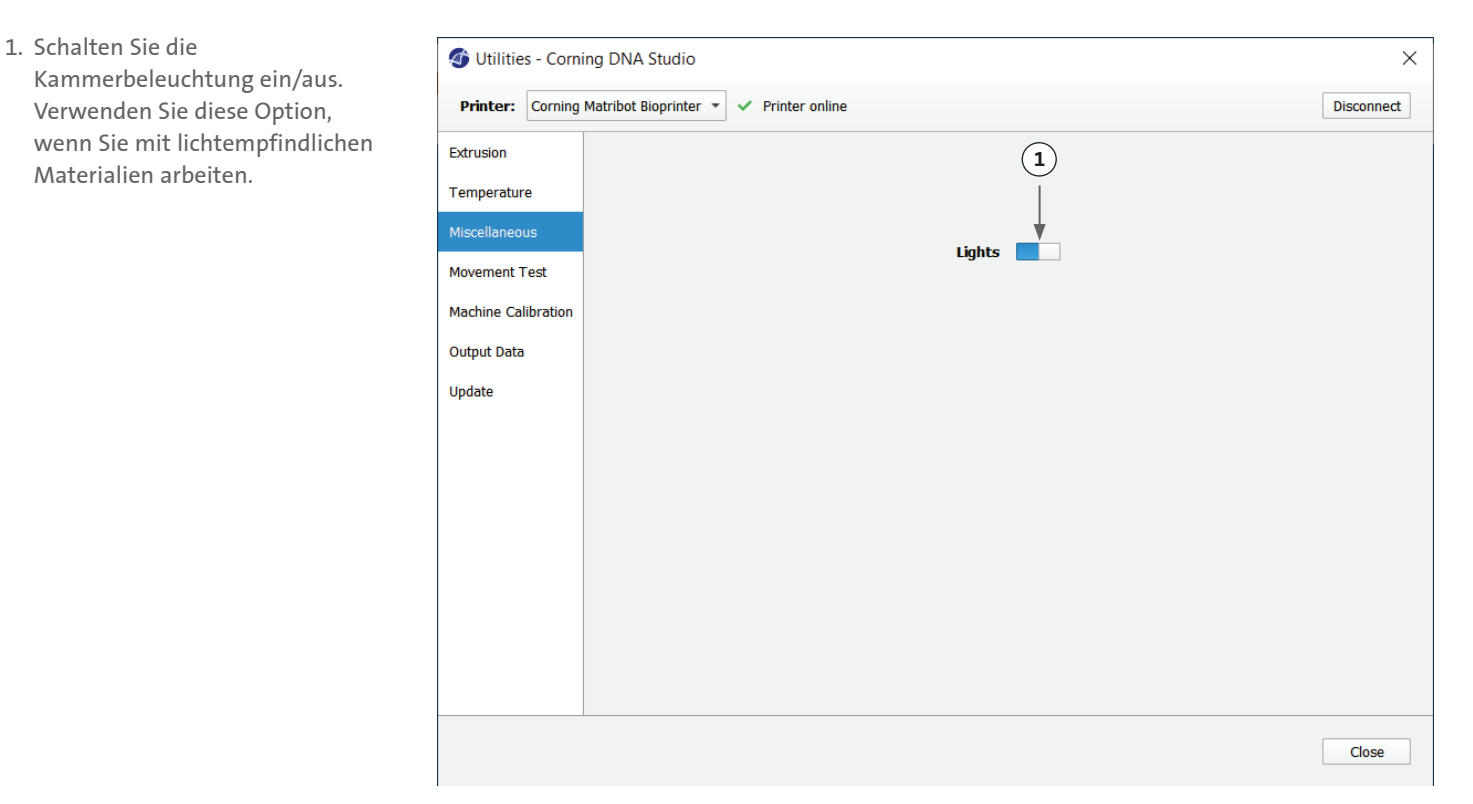

#### 4.5.4 Registerkarte "Movement test" (Bewegungstest)

Verwenden Sie diese Registerkarte, um die Bewegung des Druckkopfs und des Druckbetts zu testen.

- 1. Z-Achsen-Befehl: Steuert die Position des Druckbetts entlang der Z-Achse.
- 2. X- und Y-Achsen-Befehl: Steuert die Position des Druckkopfs und der Oberflächensonde entlang der X- und Y-Achse. Die mittlere Schaltfläche bewegt den Druckkopf und das Druckbett in die Ausgangsposition.
- 3. Wählen Sie die Schrittgröße für Bewegungen entlang der X-, Yund Z-Achse aus.

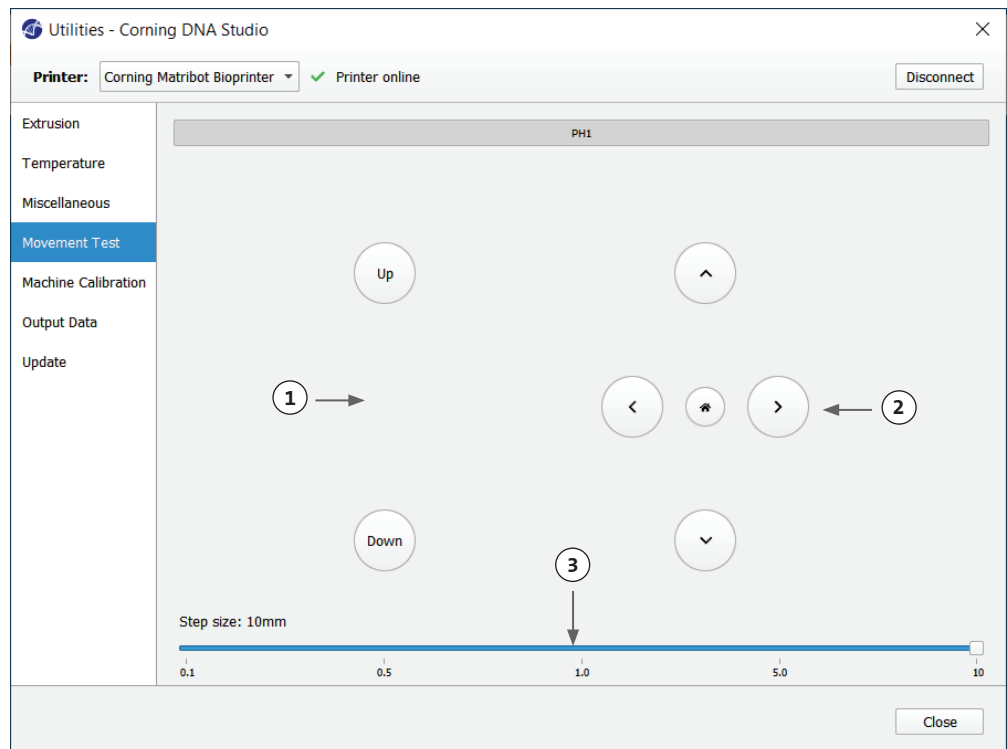

#### **4.5.5 Registerkarte "Output data" (Ausgabedaten)**

Diese Registerkarte enthält Ausgabedaten für den Kundensupport. Corning verwendet diese Registerkarte für die Sensorprüfung.

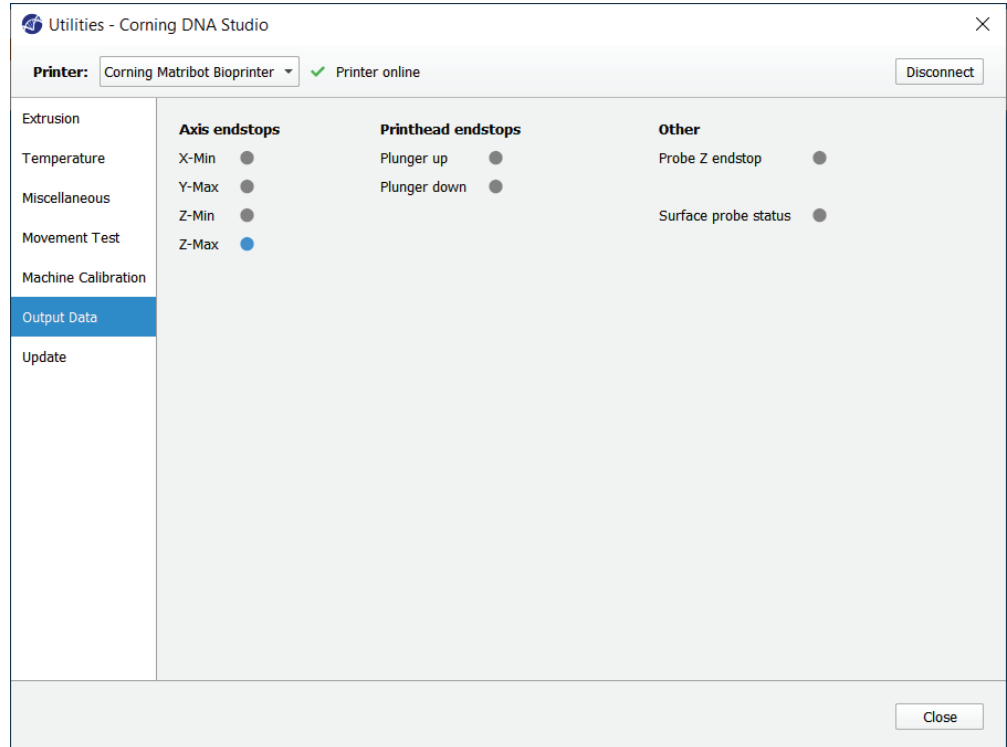

#### 4.5.6 Registerkarte "Update" (Softwareaktualisierung)

Laden Sie die Firmwareaktualisierung auf Ihren Computer herunter. Firmwareaktualisierungen finden Sie unter www.corning.com/ matribotguidelines. Navigieren Sie im Menü "Dienstprogramme" zur Registerkarte "Update" (Softwareaktualisierung). Klicken Sie auf "Browse" (Durchsuchen) und wählen Sie die Datei aus der Liste aus. Klicken Sie auf "Start Update" (Aktualisierung starten), um den Softwareaktualisierungsvorgang durchzuführen. Die Aktualisierung wird einige Minuten dauern. Ziehen Sie das USB-Kabel nicht heraus und schalten Sie den Drucker nicht aus, solange die Aktualisierung nicht abgeschlossen wurde.

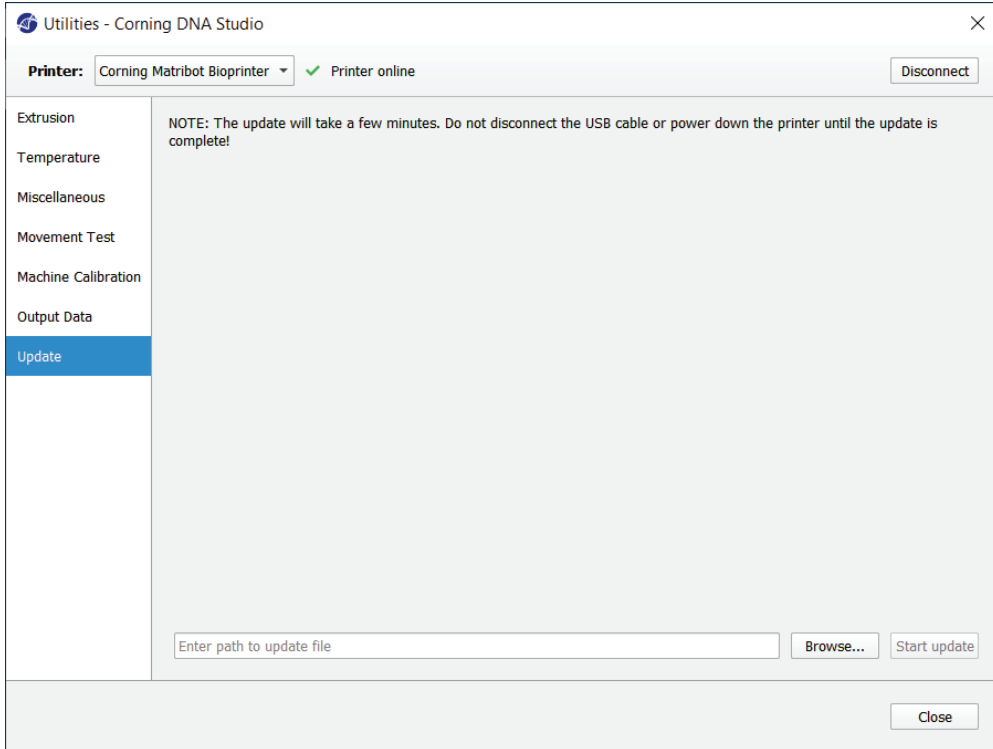

#### **5. LCD-Display**

Der Corning® Matribot® Bioprinter kann auch ohne eine PC-Verbindung verwendet werden. Auf dem LCD-Display des Corning Matribot Bioprinter können Sie auf verschiedene Optionen wie Bioprinting, Temperaturregelung und manuelle Kalibrierung zugreifen. Der folgende Abschnitt beschreibt die wichtigsten Funktionen, auf die Sie über das LCD-Display zugreifen können.

Um durch die Einstellungen auf dem LCD-Display zu navigieren, drehen und drücken Sie den Bedienknopf.

#### **5.1 Statusbildschirm**

Dieser Bildschirm zeigt die gemessenen und eingestellten Temperaturen von Druckkopf und Druckbett an.

- 1. Gemessene Temperatur des Druckkopfs.
- 2. Eingestellte Temperatur des Druckkopfs. Zeigt 0 °C an, wenn die Temperaturregelung deaktiviert ist.
- 3. Gemessene Temperatur des Druckbetts.
- 4. Eingestellte Temperatur des Druckbetts. Zeigt 0 °C an, wenn die Temperaturregelung deaktiviert ist.

#### **5.2 Temperaturregelung**

Gehen Sie wie folgt vor, um die Temperaturen von Druckkopf und Druckbett einzustellen.

- 1. Navigieren Sie vom Statusbildschirm zum Menü "Prepare Bioprint" (Bioprint vorbereiten).
- 2. Blättern Sie nach unten und stellen Sie die Druckkopftemperatur und die Druckbetttemperatur ein.
- 3. Aktivieren Sie die Temperaturregelung.

#### **5.3 Befestigen der Spritze im Spritzenkolbenhalter**

Um die Position des Spritzenkolbenhalters anzupassen, navigieren Sie zum Menü "Prepare Bioprint" (Bioprint vorbereiten) und wählen Sie die Funktion "Raise Plunger" (Kolben anheben) aus. Bewegen Sie den Spritzenkolbenhalter mithilfe der Funktion "Extrude Volume" (Extrusionsmenge) so, dass er mit der Position des Spritzenkolbens übereinstimmt.

#### **5.4 Drucken mit G-Code-Datei**

Gehen Sie wie folgt vor, um Bioprints direkt von einer SD-Karte durchzuführen.

- 1. Kopieren Sie den G-Code auf die SD-Karte. Sie können Ihre G-Code-Datei mit Corning DNA Studio erstellen, um die Druckparameter zu definieren und den fertigen G-Code auf die SD-Karte zu exportieren.
- 2. Stecken Sie die SD-Karte in den SD-Kartensteckplatz.
- 3. Navigieren Sie zum Menü "Utilities" (Grundeinstellungen).
- 4. Wählen Sie im Menü "Utilities" (Grundeinstellungen) die Option "Enable SD print" (SD-Druck aktivieren) aus.
- 5. Legen Sie die richtigen Temperatureinstellungen gemäß den Anweisungen in Abschnitt 5.2 fest.
- 6. Setzen Sie die Spritze in den Druckkopf ein und befestigen Sie den Spritzenkolbenhalter gemäß den Anweisungen in Abschnitt 5.3.
- 7. Bringen Sie die gewünschte Multiwellplatte oder Petrischale auf dem Druckbett an.
- 8. Navigieren Sie zum Menü "Prepare Bioprint" (Bioprint vorbereiten) und wählen Sie die Funktion "Home Axes" (Ausgangsposition) aus.
- 9. Bringen Sie das Ende der Düse mit der Funktion "Move Z" (Bewegung entlang der Z-Achse) so nah wie möglich an die Druckoberfläche, ohne sie zu berühren.
- 10. Verwenden Sie ggf. die Funktion "Move Axis" (Druckkopfbewegung entlang der X- und Y-Achsen) im Menü "Utilities" (Grundweinstellungen), um den Druckkopf zu bewegen.
- 11. Wenn sich die Düse nahe der Druckoberfläche befindet, navigieren Sie erneut zum Menü "Prepare Bioprint" (Bioprint vorbereiten) und wählen Sie die Funktion "Calibrate Z" (Z-Achse kalibrieren) aus.
- 12. Füllen Sie die Düse, indem Sie eine kleine Menge Biotinte mit der Funktion "Extrude Volume" (Extrusionsvolumen) extrudieren.
- 13. Navigieren Sie zum Menü "Bioprint" (Biodruck), indem Sie "Back" (Zurück) auswählen, und wählen Sie dann die G-Code-Datei aus, um den Druckvorgang zu starten.

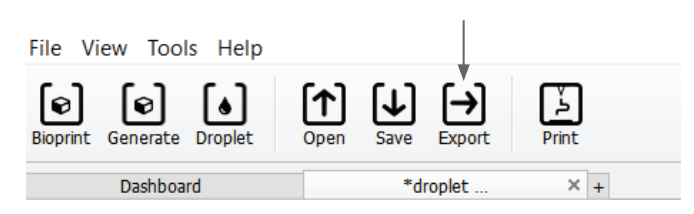

**1 2 3 4**

Bioerint

SD-

Й٥

<u>иих</u>

Corning Matribot

ю

P:

ERAT

0 Й

→

→

AXES

#### **6. Wartung**

#### **6.1 Wartungsplan**

Schalten Sie das Gerät immer aus und ziehen Sie das Netzkabel heraus, bevor Sie das Gerät reinigen oder warten.

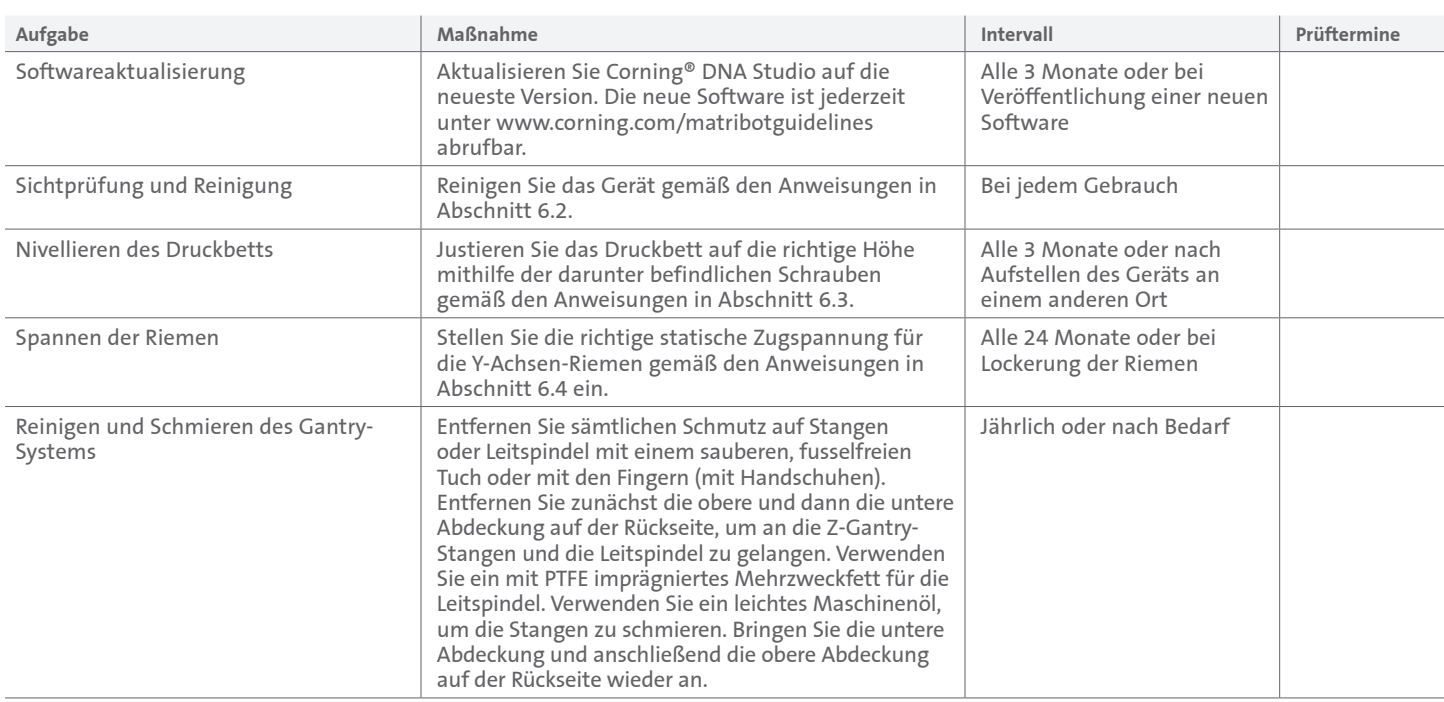

#### **6.2 Reinigen oder Desinfizieren des Corning Matribot® Bioprinter**

Schalten Sie den Corning Matribot Bioprinter vor der Reinigung aus und ziehen Sie den Netzstecker. Der Corning Matribot Bioprinter hat eine chemikalienbeständige Beschichtung. Reinigen oder desinfizieren Sie ihn mit >70 % (v/v) Ethanol. Besprühen Sie die Oberfläche und wischen Sie sie mit einem weichen Tuch ab. Tragen Sie dabei Handschuhe, um direkten Kontakt mit dem Gerät zu vermeiden.

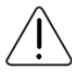

Warten Sie nach der Verwendung von Ethanol mindestens 60 Sekunden, bevor Sie den Corning Matribot Bioprinter starten. Ethanol ist entzündlich. Diese Vorgehensweise stellt sicher, dass sich alle verbleibenden Ethanoldämpfe verflüchtigt haben. Wird nicht gewartet, kann dies zu Verletzungen und/oder Beschädigungen des Geräts führen.

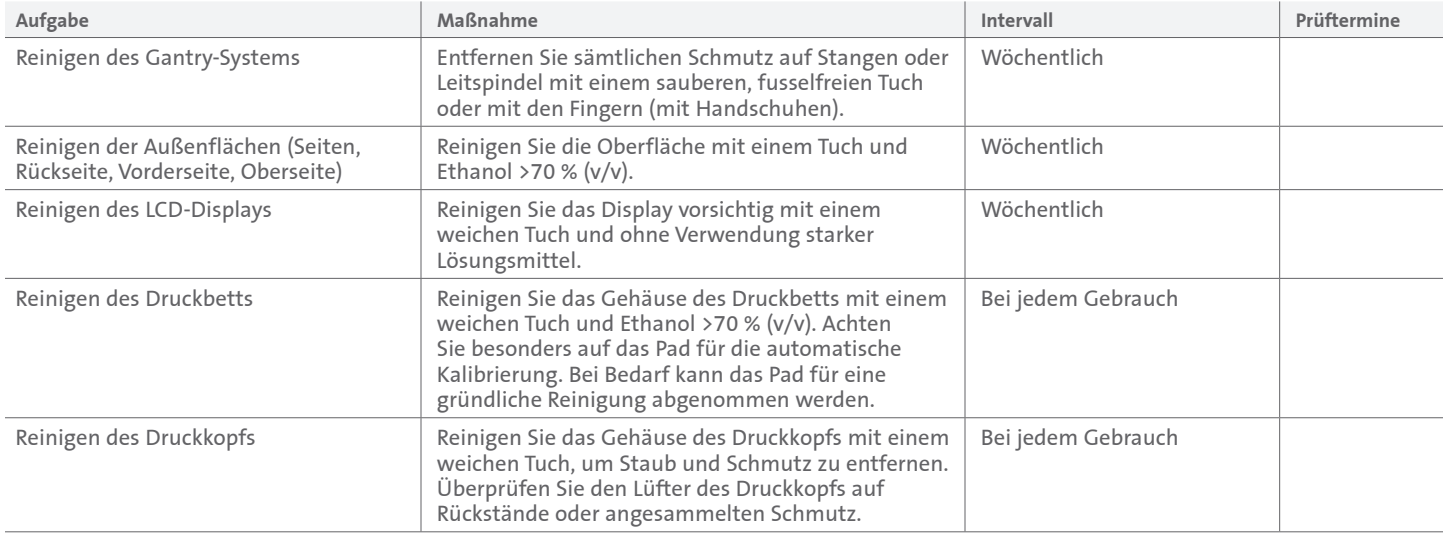

#### **6.3 Nivellieren des Druckbetts**

Das Druckbett muss in Bezug auf die internen Achsen des Corning® Matribot® Bioprinter richtig positioniert sein.

- 1. Vergewissern Sie sich, dass der Corning Matribot Bioprinter von der Steckdose und Ihrem Computer getrennt ist.
- 2. Setzen Sie eine leere Spritze mit einer Düse in den Druckkopf ein und drücken Sie den Druckkopfkolben manuell bis zum unteren Ende des Kolbenwegs.
- 3. Schrauben Sie alle drei Einstellschrauben unter dem Bett fest. Lösen Sie die Einstellschraube hinten links (A) um ca. 2 Drehungen.
- 4. Bewegen Sie das Druckbett und den Druckkopf manuell, bis die Düsenspitze die Oberfläche des Druckbetts über der Einstellschraube hinten links (A) berührt.
- 5. Lassen Sie das Druckbett, wo es ist, und bewegen Sie den Druckkopf manuell, bis sich die Düse über der Einstellschraube hinten rechts (B) befindet. Stellen Sie die Flügelschraube, bis die Düse die Oberfläche des Druckbetts berührt.
- 6. Bewegen Sie den Druckkopf erneut, ohne das Druckbett zu berühren, bis sich die Düse direkt über der vorderen Einstellschraube befindet (C). Stellen Sie die Flügelschraube, bis die Düse das Druckbett berührt.

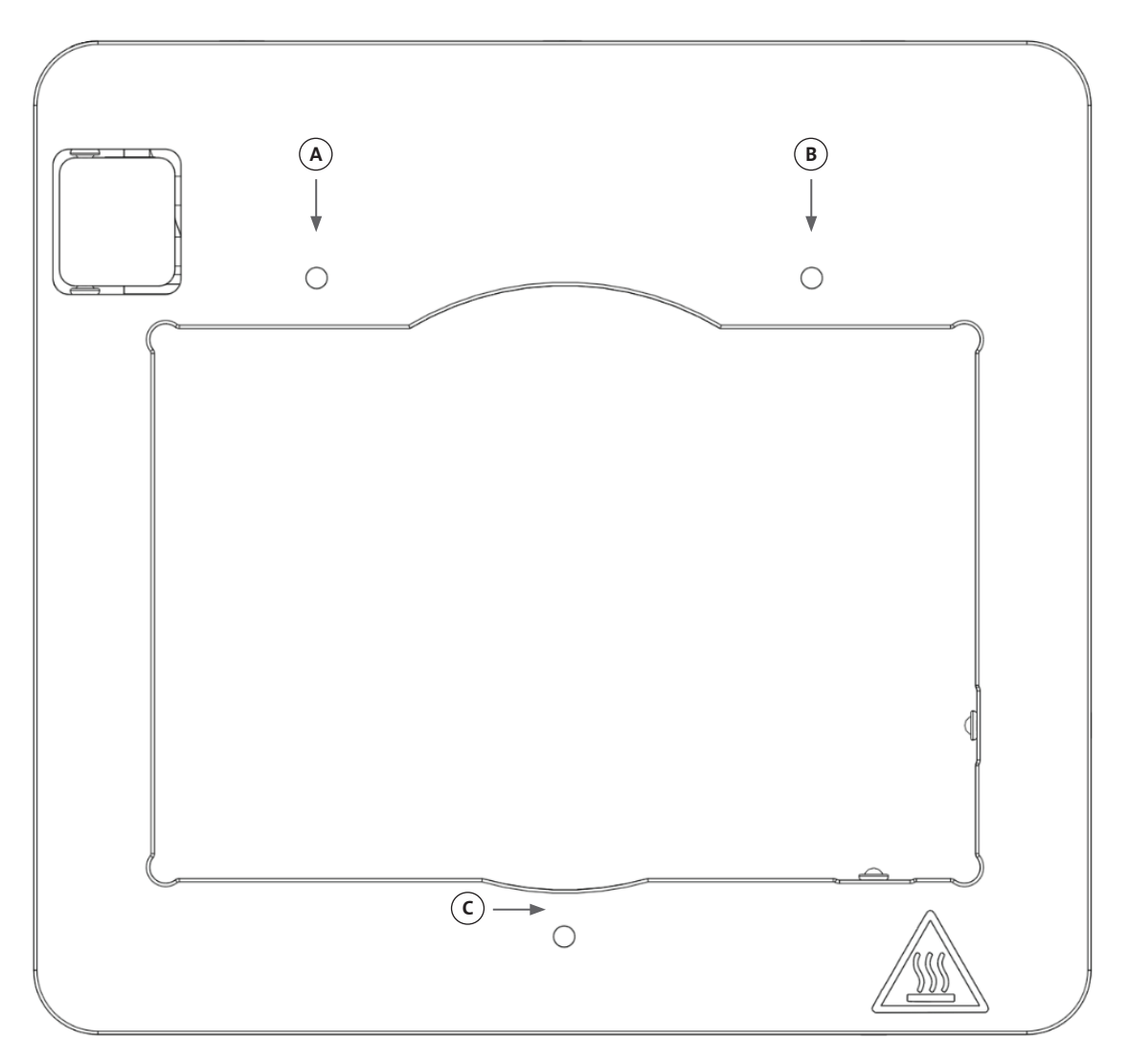

#### **6.4 Spannen der Riemen**

Die Riemen des Gantry-Systems müssen korrekt gespannt sein. Die statische Zugspannung können Sie messen, indem Sie am Riemen zupfen und die Eigenfrequenz des erzeugten Geräuschs messen. Gehen Sie wie folgt vor, um die korrekte Riemenspannung einzustellen.

- 1. Installieren Sie die Anwendung "Spectroid" (verfügbar für Android und iOS) oder eine andere Anwendung, die Frequenzen in Echtzeit misst.
- 2. Lösen Sie die Stellschrauben an der linken Riemenscheibe (1 und 2) und an der rechten Riemenscheibe (3 und 4).
- 3. Öffnen Sie die Anwendung auf Ihrem Smartphone.
- 4. Richten Sie das Mikrofon des Smartphones auf den Y-Riemen auf der linken Seite des Geräts. Zupfen Sie am Riemen und lesen Sie die Frequenz vom Analyseprogramm ab. Sie sollten eine Frequenzspitze sehen und diese sollte langsam abfallen, wenn die Schwingung des Riemens nach und nach abnimmt. Für die Corning® Matribot® Bioprinter Y-Gantry-Riemen liegt die ideale Frequenz bei 100 Hz +/- 10 %. Die beiden Y-Gantry-Riemen sollten möglichst gleich gespannt sein.

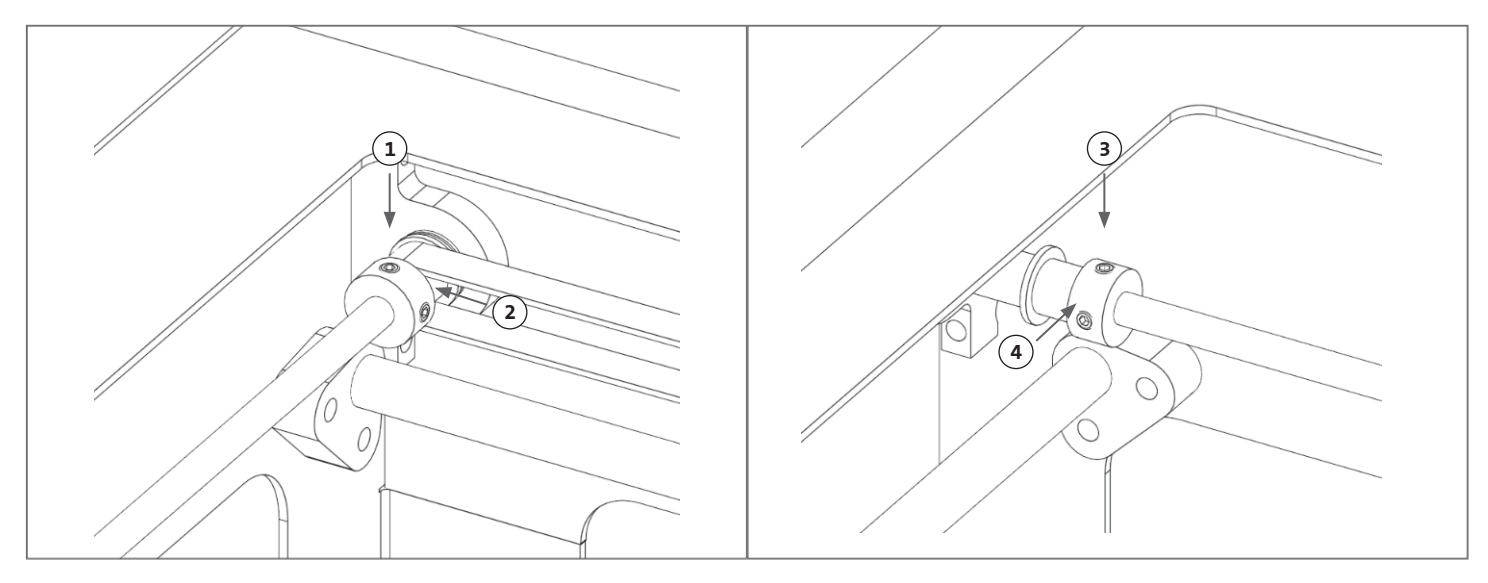

- 5. Um die Riemenspannung einzustellen, lösen Sie zunächst die Feststellschraube (5) am Y-Gantry-Riemenhalter. Stellen Sie dann die Spannung ein, indem Sie die Einstellschraube (6), die sich unter dem Riemen befindet, anziehen oder lockern. Messen Sie die Frequenz wie in Schritt 4 beschrieben, und wenn die Spannung in Ordnung ist, ziehen Sie die Feststellschraube (5) an.
- 6. Wiederholen Sie die Schritte 4 und 5 für den Y-Riemen auf der rechten Seite des Geräts.
- 7. Ziehen Sie die Stellschrauben an beiden Riemenscheiben fest.

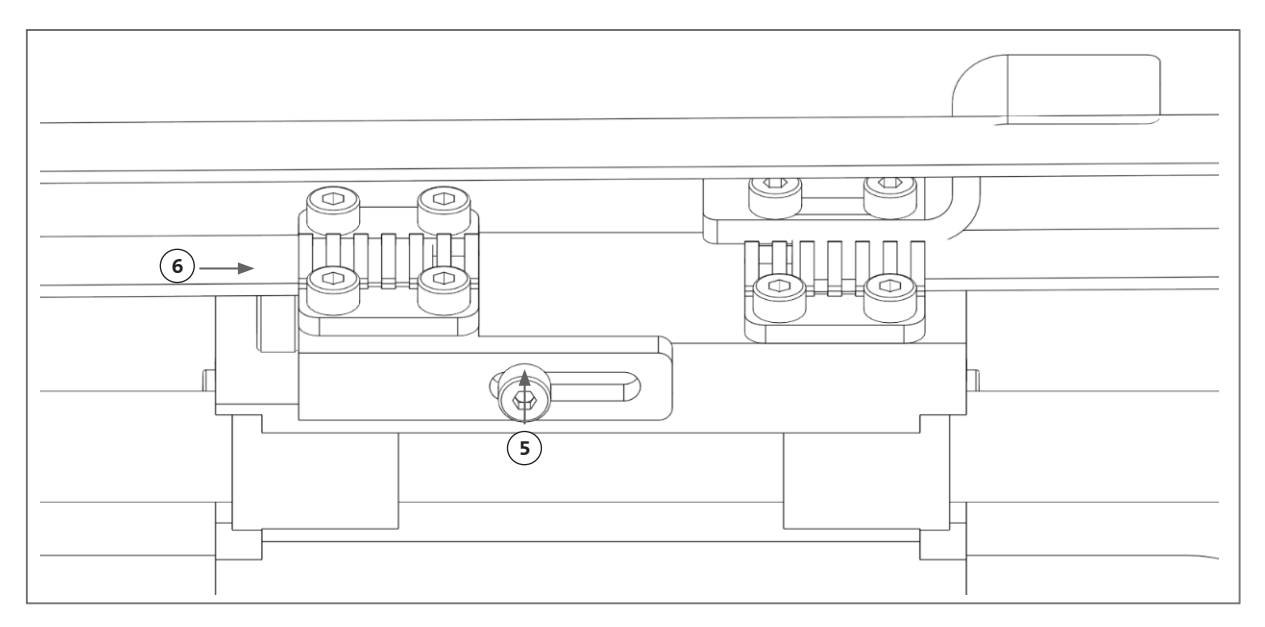

#### **6.5 Anleitung zur Fehlerbehebung**

Es wird dringend empfohlen, Ihre Version von Corning® DNA Studio auf dem neuesten Stand zu halten, damit Sie die Vorteile der neuen Funktionen nutzen und Fehlfunktionen des Geräts vermeiden können. Gehen Sie wie folgt vor, um Corning DNA Studio auf die neueste verfügbare Softwareversion zu aktualisieren.

- 1. Laden Sie die neue Version von Corning DNA Studio unter www.corning.com/matribotguidelines herunter.
- 2. Deinstallieren Sie die alte Version von Corning DNA Studio von Ihrem Computer.
- 3. Installieren Sie die neue Version von Corning DNA Studio auf Ihrem Computer.

# **WARNUNG:**

Schalten Sie das Gerät immer aus und ziehen Sie das Netzkabel ab, bevor Sie das Gerät reinigen oder warten.

#### **Die folgenden Maßnahmen werden zur Fehlerbehebung bei Ihrem System empfohlen. Wenn diese Schritte Ihr Problem nicht beheben, wenden Sie sich an den Corning Scientific Support.**

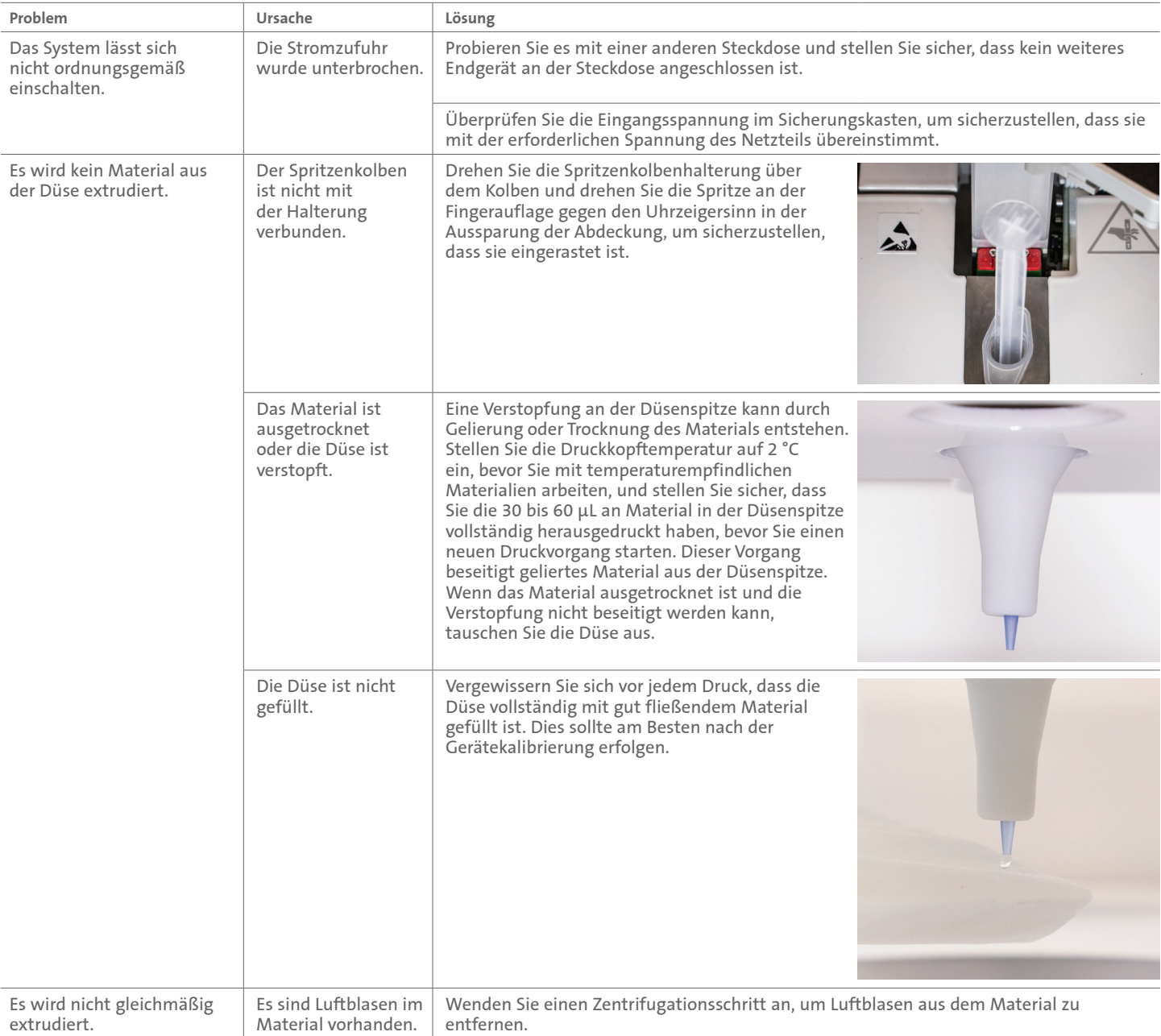

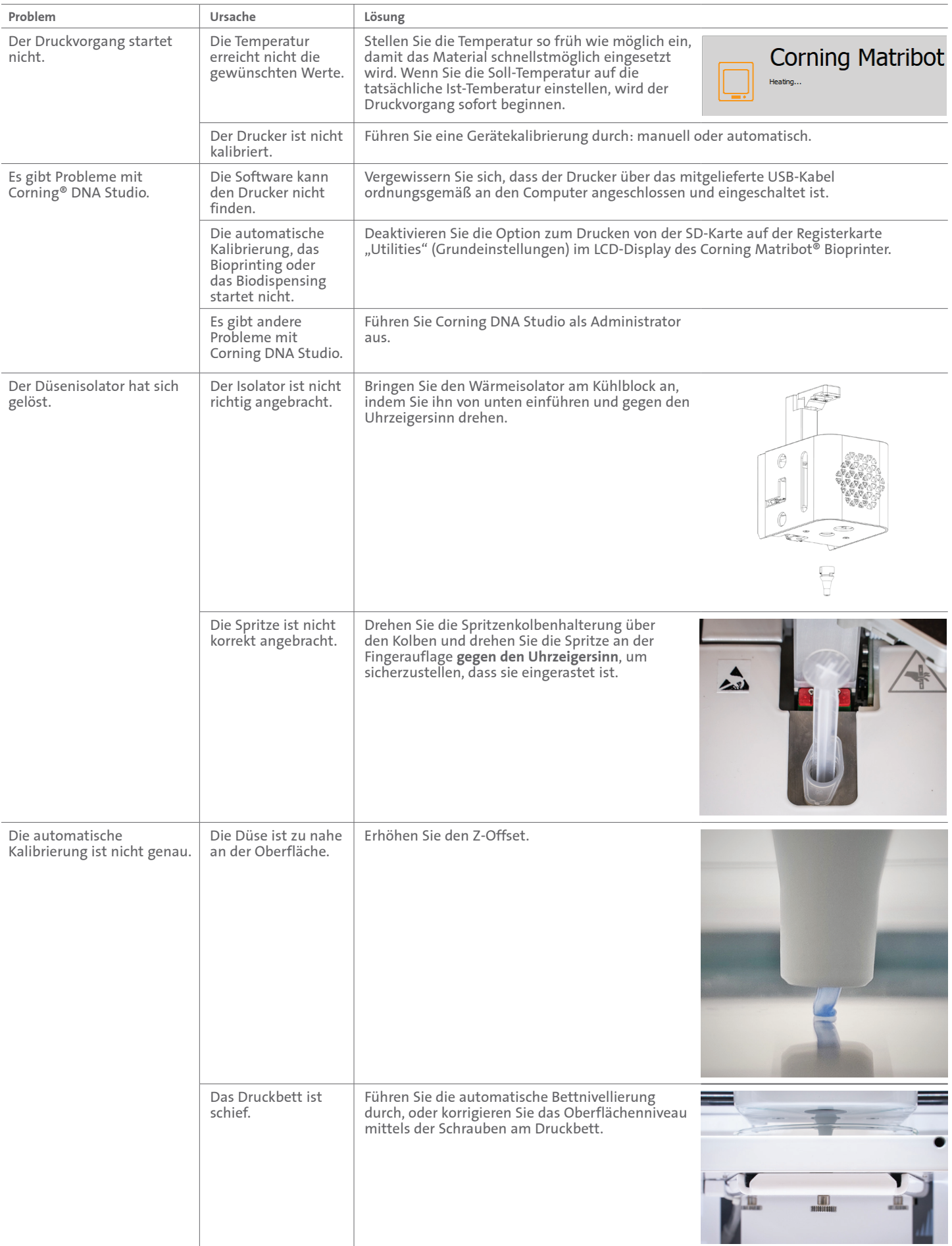

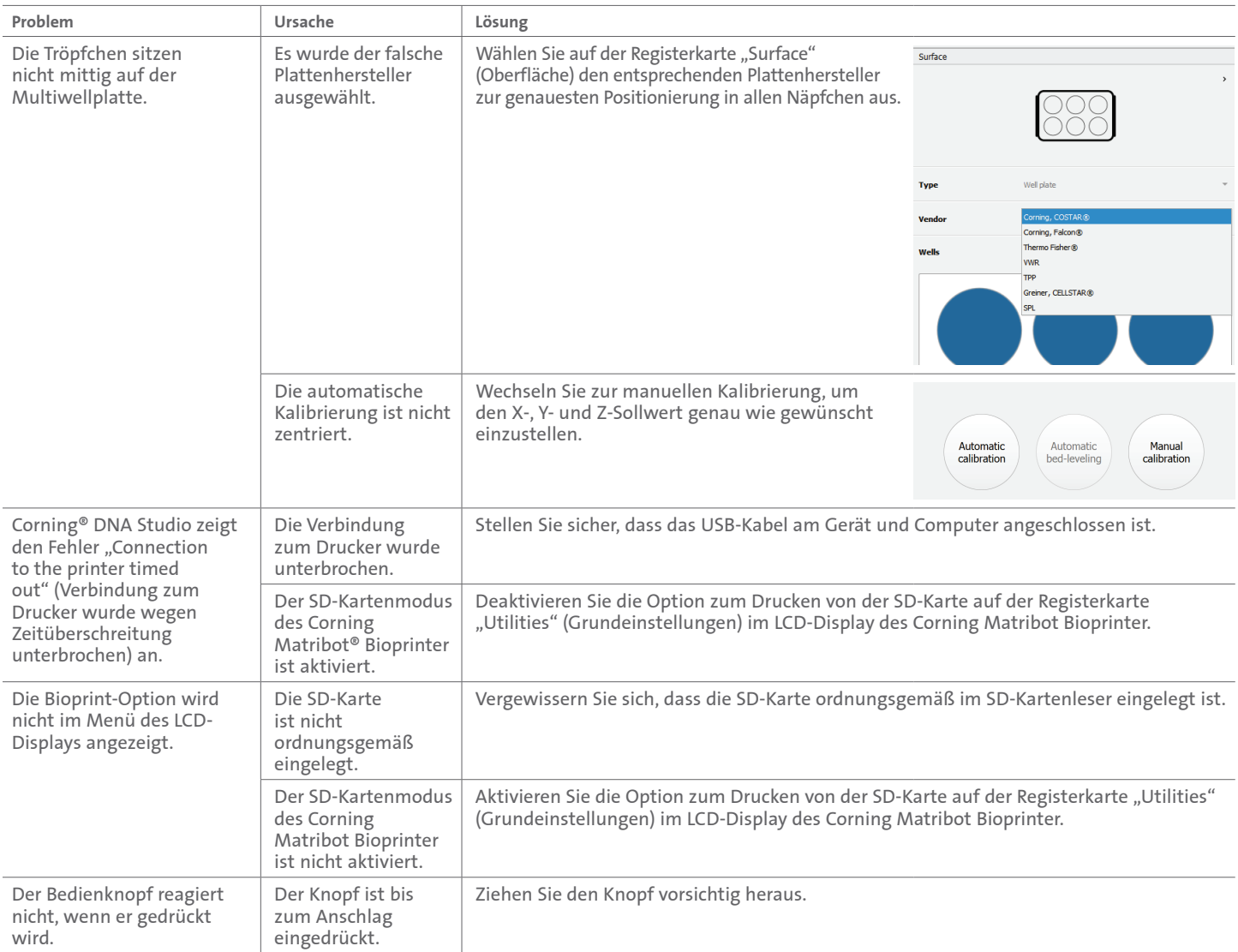

#### **7. Eingeschränkte Garantie**

Wir garantieren, dass Sie unser Produkt getestet, funktionsfähig und vollständig montiert erhalten. Diese Garantie läuft 12 Monate nach dem Versand des Produkts an Sie ab. Diese Garantie schließt jegliche Garantie in Bezug auf Software aus; diese unterliegt der Endbenutzer-Lizenzvereinbarung zwischen Ihnen und dem Originalhersteller. Corning ist in keiner Weise für Folgeschäden oder Ausfallzeiten verantwortlich, auch nicht für solche, die durch ein leistungsbezogenes Problem unserer Produkte oder eine Nichteinhaltung der Garantie verursacht werden. Corning ist nicht verantwortlich für zusätzliche Zollkosten und -gebühren. Corning ist nicht verantwortlich für Lieferverzögerungen oder das Unvermögen des Spediteurs zu liefern. Corning haftet nicht für Schäden, die durch eine unsachgemäße Handhabung während der Lieferung entstehen. Die Garantie deckt auch keine Schäden ab, die durch einen Unfall entstanden sind. Alle Garantien werden ungültig, wenn das Produkt aus dem ursprünglichen Kaufland gebracht wird. Die Garantie deckt keine Änderungen oder Reparaturen ab, die von unautorisierten Dritten vorgenommen wurden. Corning übernimmt keine Garantie für die Sicherheit oder Leistung von modifizierten Corning® Matribot® Bioprinter Geräten, und wir sind nicht verantwortlich für die Verwendung einer falschen Spannung, für Umwelt- und Elementarbedingungen (Feuchtigkeit, Feuer, Wasser, Überschwemmung, Blitzschlag usw.) oder für jede andere Form von Nachlässigkeit seitens des Kunden. Alle derartigen Ereignisse oder Modifikationen führen zum Erlöschen dieser Garantie. Corning haftet nicht für Schäden, die durch die Verwendung veralteter Informationen oder Anleitungen entstanden sind; die neueste Version von Informationen und Anleitungen finden Sie auf unserer Website unter www.corning.com/matribotguidelines. Die Garantie deckt nur kritische Komponenten ab. Zum Beispiel wird Corning einen Bioprinter nicht wegen eines vermeintlichen Lackfehlers ersetzen. Die kritischen Komponenten/Ersatzteile haben selbst keine Garantie und sind nur im Rahmen der anfänglichen 12-monatigen Garantie ab Versanddatum abgedeckt. Zu den Komponenten, die nicht unter die Garantie fallen, gehören Zahnriemen, Linearkugellager, Stangen und die Druckplattform. Bewegliche Teile müssen ordnungsgemäß gewartet, gepflegt und/oder geölt werden. Wird dies nicht beachtet, führt dies zu fortschreitendem Verschleiß und zum Erlöschen der Garantie. Kratzer und Verschleiß an der beheizten Druckplattform während des Gebrauchs sind unvermeidlich. Es wird keine Garantie gewährt, wenn fremdartiges Druckmaterial mit dem Corning Matribot Bioprinter verwendet wird. Fremdartiges Material kann das System beschädigen. Die Garantie deckt nicht den Betrieb des Bioprinters mit nicht empfohlenen Geschwindigkeiten und Einstellungen ab. Sollte eine Reparatur außerhalb der Garantie liegen, und der Käufer beschließen, den Corning Matribot Bioprinter zur Reparatur zurückzuschicken, gehen alle Versand- und Reparaturkosten zu seinen Lasten. Corning entscheidet nach eigenem Ermessen, ob ein Problem durch die Garantie abgedeckt ist.

#### **Nicht autorisierte Rücksendungen**

Bei Rücksendungen, die nicht vorab autorisiert wurden, ist eine Reparatur, ein Austausch oder eine Rückerstattung nicht möglich. Senden Sie ein Produkt nur dann an Corning zurück, wenn Sie sich vorher mit uns in Verbindung gesetzt haben und wir die Rücksendung vereinbart haben.

#### **Einschränkungen und Bestätigung**

Durch Nutzung des Produkts erklären Sie sich mit den hier genannten Bedingungen einverstanden, einschließlich der Garantien. Sollte ein Produkt während der Garantiezeit nicht der Garantie entsprechen, wird Corning nach eigenem Ermessen Ersatz liefern, das Produkt reparieren oder Ihnen eine entsprechende Gutschrift gewähren. Eine dieser Alternativen ist Ihr einziges und ausschließliches Rechtsmittel im Falle der Lieferung eines nicht konformen Produkts. Die hierin genannten Garantien und Rechtsmittel gelten unter Ausschluss aller anderen Garantien (ausdrücklich oder stillschweigend, einschließlich der Garantien der Vermarktung und der Eignung für einen bestimmten Zweck) oder Rechtsmittel, die ansonsten nach geltendem Recht zur Verfügung stehen könnten, einschließlich derer, die sich auf geistiges Eigentum beziehen. Corning übernimmt keine Garantie für die Verwendung oder Leistung des Produkts. Corning übernimmt keine Garantie aufgrund der Lieferung eines Musters, Prototyps, Produktinformationsblatts, Verkaufs- oder Marketingmaterials, eines Brauchs, einer Handelspraxis oder einer Erklärung eines Vertreters von Corning. Sie sind verantwortlich für die Auswahl der Lösung, mit der Sie die gewünschten Ergebnisse erzielen möchten, sowie für die Installation, die Verwendung und die mit dem Produkt und seiner Software erzielten Ergebnisse. Ohne die vorgenannten Bestimmungen einzuschränken, übernimmt Corning keine Garantie dafür, dass das Produkt oder die Software fehlerfrei oder frei von Unterbrechungen oder anderen Ausfällen ist oder dass das Produkt oder die Software Ihren Anforderungen entspricht. Corning haftet Ihnen gegenüber unter keinen Umständen für Folgeschäden, unabsichtlich entstandene, indirekte, besondere oder Schadensersatzansprüche wie Kapitalverlust, Nutzungsausfall, Ersatzleistung, Produktionsausfall, Gewinnausfall, Verlust von Geschäftsmöglichkeiten oder andere Schadensersatzansprüche, die sich hierunter ergeben, selbst wenn Sie auf die Möglichkeit solcher Schäden hingewiesen wurden. Cornings maximale Haftung für alle Schäden, die sich hierunter ergeben, ist unabhängig von der Ursache, der Grundlage oder der Art der Haftung, auf einen Betrag begrenzt, der den Kaufpreis für das betroffene Produkt nicht übersteigt.

#### **8. Geräteentsorgung**

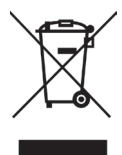

Gemäß Richtlinie 2012/19/EU des Europäischen Parlaments und des Europäischen Rates vom 4. Juli 2012 zur Entsorgung elektrischer und elektronischer Geräte (WEEE) ist der Corning Matribot Bioprinter mit dem Symbol einer durchgestrichenen Abfalltonne auf Rädern gekennzeichnet und darf nicht mit dem Hausmüll entsorgt werden.

Folglich muss der Käufer die Anweisungen zur Wiederverwendung und Wiederverwertung von elektrischen und elektronischen Geräten (WEEE) befolgen, die mit den Produkten geliefert werden und unter dem folgenden Link zur Verfügung stehen: **www.corning.com/weee.**

**Garantie/Haftungsausschluss:** Sofern nicht anders angegeben, dürfen unsere Produkte nur zu Forschungszwecken oder im allgemeinen Laborgebrauch eingesetzt werden.\* Sie sind nicht für diagnostische oder therapeutische Verfahren bestimmt. Nicht zur Verwendung an Menschen. Diese Produkte sind nicht dazu bestimmt, das Vorhandensein von Mikroorganismen auf Oberflächen oder in der Umwelt einzudämmen, wo solche Organismen für den Menschen oder die Umwelt schädlich sein können. Corning Life Sciences gewährt keine Garantie in Bezug auf die Leistung dieser Produkte bei klinischen oder diagnostischen Anwendungen. \*Eine Auflistung von US-amerikanischen medizinischen Geräten, regulatorische Klassifizierungen oder spezifische Informationen zu Ansprüchen finden Sie unter www.corning.com/resources.

## **CORNING**

**Corning Incorporated** *Life Sciences*

**www.corning.com/lifesciences**

**NORDAMERIKA** t 800.492.1110 t 978.442.2200

> **ASIEN/PAZIFIK Australien und Neuseeland** t 61 427286832 **Festlandchina**

t 86 21 3338 4338 t 91 124 4604000 **Japan** t 81 3 3586 1996 **Korea** t 82 2-796-9500 **Singapur** t 65 6572 9740 **Taiwan** t 886 2-2716-0338

**Indien**

**EUROPA** CSEurope@corning.com **Frankreich** t 0800 916 882 **Deutschland** t 0800 101 1153 **Niederlande** t 020 655 79 28 **Großbritannien** t 0800 376 8660

**Alle anderen europäischen Länder** t +31 (0) 206 59 60 51

**LATEINAMERIKA**

grupoLA@corning.com **Brasilien** t 55 11 3089 7400 **Mexiko** t (52-81) 8158-8400